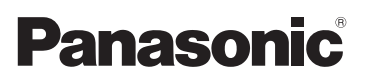

# Mode d'emploi de base

Appareil photo numérique/ Kit d'objectif/Ensemble Double Objectif

# Modèle n° DMC-GM1K DMC-GM1W

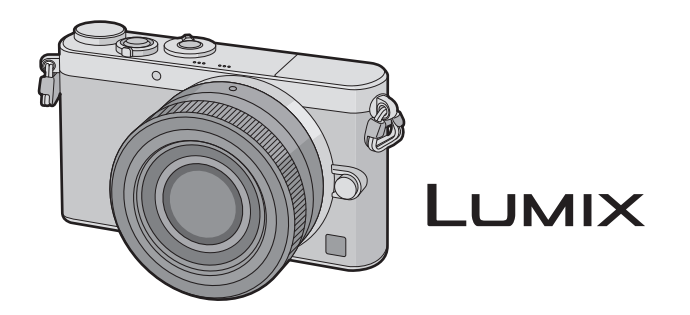

Veuillez lire attentivement les présentes instructions avant d'utiliser ce produit, et conserver ce manuel pour utilisation ultérieure.

**Des informations plus détaillées sur les opérations de cet appareil photo sont contenues dans le "Mode d'emploi des caractéristiques avancées (format PDF)" présent sur le CD-ROM fourni. Installez-le sur votre ordinateur pour le lire.**

Web Site: http://www.panasonic.com

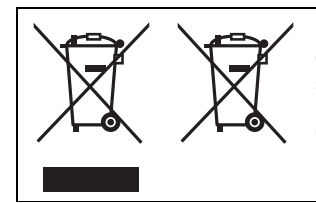

Ces symboles signifient que l'équipement électronique et électrique ou les batteries usagées doivent être collectés séparément en vue de leur élimination. Des informations plus détaillées sont contenues dans le

"Mode d'emploi des caractéristiques avancées (format PDF)".

#### **À notre clientèle,**

Nous vous remercions d'avoir choisi un appareil photo numérique Panasonic. Veuillez lire attentivement ce manuel et le conserver à portée de main pour vous y référer chaque fois que vous en aurez besoin. Remarquer que notamment les commandes, les composants et les menus de votre appareil photo peuvent différer quelque peu de ceux illustrés dans le présent manuel.

#### **Respectez scrupuleusement les lois en matière de droits d'auteur.**

• L'enregistrement de cassettes ou de disques préenregistrés ou d'autres matériels publiés ou diffusés à des fins autres que votre usage personnel pourraient constituer une infraction aux lois en matière de droits d'auteur. Même à des fins d'usage privé, l'enregistrement de certains matériels pourrait faire l'objet de restrictions.

# **Précautions à prendre**

### **AVERTISSEMENT:**

**Pour réduire les risques d'incendie, d'électrocution ou d'endommagement du produit,**

- **• N'exposez pas cet appareil à la pluie, l'humidité, aux écoulements ou aux éclaboussures.**
- **• Utilisez uniquement les accessoires recommandés.**
- **• Ne retirez pas les caches.**
- **• Ne réparez pas cet appareil vous-même. Consultez un technicien qualifié.**

La prise de courant devra être installée près de l'équipement et devra être facilement accessible.

#### ∫ **Marquage d'identification du produit**

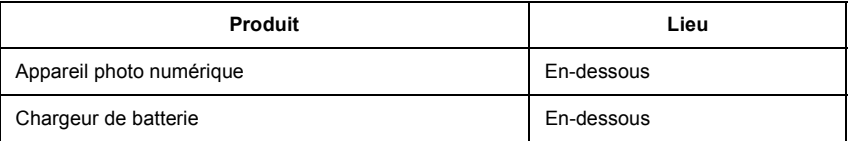

# **CE1731**

#### **Déclaration de Conformité (DoC)**

Par la présente, *"Panasonic Corporation"* déclare que ce produit est conforme aux exigences essentielles et aux autres dispositions relevant de la Directive 1999/5/EC. Le clients peuvent télécharger une copie de la DoC originale de nos produits R&TTE sur notre serveur de DoC:

http://www.doc.panasonic.de

Pour contacter un Représentant Autorisé:

Panasonic Marketing Europe GmbH, Panasonic Testing Centre, Winsbergring 15, 22525 Hamburg, Germany

Ce produit est destiné à la consommation générale. (Catégorie 3) Ce produit a pour but de se connecter à un point d'accès WLAN ayant une bande de fréquence de 2,4 GHz.

#### ∫ **A propos de la batterie**

#### **MISE EN GARDE**

- Il y a un danger d'explosion si la batterie n'est pas correctement remplacée. Remplacez-la uniquement par le type recommandé par le fabricant.
- Pour vous débarrasser des batteries, veuillez contacter les autorités locales ou votre revendeur afin de connaître la procédure d'élimination à suivre.

• Ne pas l'exposer à une source de chaleur ou près d'un feu.

• Ne laissez pas la (les) batterie(s) à l'intérieur d'un véhicule exposé directement aux rayons du soleil pendant un long moment avec les portières et les fenêtres fermées.

#### **Avertissement**

Il y a des risques d'incendie, d'explosion et de brûlure. Ne pas démonter, chauffer au-delà de 60 °C ou incinérer.

#### ∫ **A propos du chargeur de la batterie**

#### **MISE EN GARDE!**

**Pour réduire les risques d'incendie, d'électrocution ou d'endommagement du produit,**

**• N'installez pas ou ne placez pas cet appareil dans une bibliothèque, un placard ou un autre espace confiné. Assurez-vous que l'appareil est bien aéré.**

• Le chargeur de la batterie est en veille lorsque le cordon d'alimentation secteur est connecté. Le circuit principal est "vivant" aussi longtemps que le cordon d'alimentation est branché à une prise électrique.

#### **Précautions à prendre**

- N'utilisez pas d'autres câbles de connexion USB sauf celui fourni ou un véritable câble de connexion USB Panasonic (DMW-USBC1: en option).
- Utilisez un "micro-câble HDMI haut débit" comportant le logo HDMI. Les câbles qui ne sont pas conformes avec les normes HDMI ne fonctionnent pas. "Micro-câble HDMI haut débit" (Fiche de Type D–Type A, jusqu'à 2 m de longueur)
- Assurez-vous de toujours utiliser un véritable câble AV de Panasonic (DMW-AVC1: en option).

#### **Gardez cet appareil aussi loin que possible des appareils électromagnétiques (comme les fours à micro-onde, les téléviseurs, les consoles vidéo etc.).**

- Si vous utilisez cet appareil au-dessous ou à proximité d'un téléviseur, les ondes électromagnétiques pourraient nuire aux images et/ou au son.
- N'utilisez pas cet appareil à proximité d'un téléphone cellulaire car cela pourrait créer des parasites nuisibles aux images et/ou au son.
- Le puissant champ magnétique de haut-parleurs ou de moteurs peut endommager les données enregistrées sur support magnétique et distordre les images.
- Les ondes électromagnétiques émises peuvent affecter cet appareil, en perturbant les images et/ou le son.
- Si cet appareil est perturbé par des ondes électromagnétiques et s'arrête de fonctionner correctement, éteignez cet appareil et retirez la batterie ou débranchez l'adaptateur secteur (DMW-AC8E: en option). Puis remettez la batterie en place ou rebranchez l'adaptateur secteur et rallumez l'appareil.

#### **Ne pas utiliser l'appareil près d'un émetteur radio ou de lignes à haute-tension.**

- L'utilisation de cet appareil à proximité d'un émetteur radio ou de lignes à haute tension pourrait nuire à l'image et/ou au son.
- **• Avant de nettoyer l'appareil photo, retirez la batterie ou le coupleur c.c. (DMW-DCC15: en option), ou débranchez la prise électrique.**
- **• N'appuyez pas avec force sur l'écran.**
- **• N'appuyez pas avec force sur l'objectif.**
- **• N'utilisez pas de solvants comme le benzène, diluant, alcool, détergent de cuisine, etc., pour nettoyer l'appareil, car cela peut abîmer le boîtier externe ou écailler le revêtement.**
- **• Ne laissez pas l'objectif de l'appareil photo orienté vers le soleil car les rayons de ce dernier pourraient causer des problèmes de fonctionnement.**

### **Table des matières**

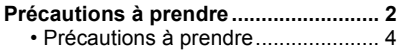

### **Préparatifs**

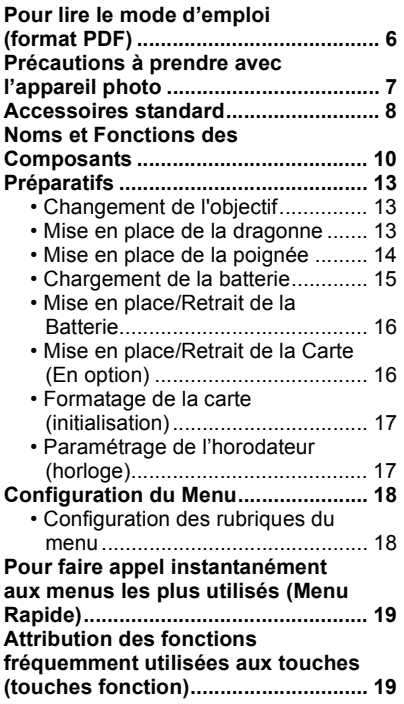

#### **Fonctions de base**

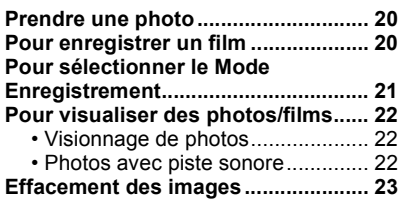

#### **Enregistrement**

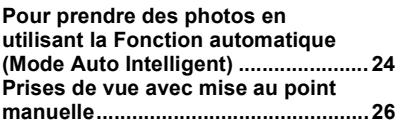

#### **Wi-Fi**

#### **Commande à l'aide d'un Téléphone intelligent/Tablette.............................. 27** • Installation de l'application pour téléphone intelligent/tablette "Image App"..................................27 • Connexion à un téléphone intelligent/tablette .......................... 28 • Pour prendre des photos à l'aide d'un téléphone intelligent/tablette (enregistrement à distance)...........28 • Pour sauvegarder les images stockées dans l'appareil photo/ Pour envoyer les images de l'appareil photo vers un SNS......... 28

### **A propos du logiciel fourni**

**A propos du logiciel fourni................ 29**

#### **Autres**

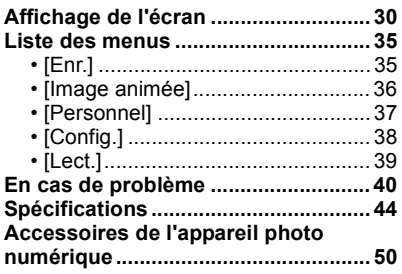

# **Pour lire le mode d'emploi (format PDF)**

**Des informations plus détaillées sur les opérations de cet appareil photo sont contenues dans le "Mode d'emploi des caractéristiques avancées (format PDF)" présent sur le CD-ROM fourni. Installez-le sur votre ordinateur pour le lire.**

#### ∫ **Pour Windows**

- *1* **Allumez l'ordinateur et introduisez le CD-ROM qui contient le mode d'emploi (fourni).**
- *2* **Sélectionnez la langue désirée puis cliquez sur [Mode d'emploi] dans le menu d'installation pour l'installer.**
	- Si l'écran de lecture automatique s'affiche, vous pouvez afficher le menu en sélectionnant et en exécutant [Manual.exe].
	- Avec Windows 8, vous pouvez afficher le menu en cliquant le message qui s'affiche après l'insertion du CD-ROM puis en sélectionnant et en exécutant [Manual.exe].

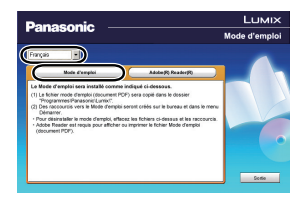

- Vous pouvez également afficher le menu en double-cliquant sur [VFFXXXX] dans [Ordinateur] (XXXX est différent selon les modèles).
- *3* **Double-cliquez sur l'icône de raccourci "Mode d'emploi" présente sur le bureau.**

#### ∫ **Si le mode d'emploi (format PDF) ne s'ouvre pas**

Vous aurez besoin d'Adobe Acrobat Reader 5.0 ou supérieur ou d'Adobe Reader 7.0 ou supérieur pour afficher ou imprimer le mode d'emploi (format PDF).

• Vous pouvez télécharger et installer une version d'Adobe Reader que vous pouvez utiliser avec votre SE à partir du site Web suivant.

**http://get.adobe.com/reader/otherversions**

#### ∫ **Pour désinstaller le mode d'emploi (format PDF)**

Supprimez le fichier PDF du dossier "Programmes\Panasonic\Lumix\".

#### ∫ **Pour Mac**

- *1* **Allumez l'ordinateur et introduisez le CD-ROM qui contient le mode d'emploi (fourni).**
- *2* **Ouvrez le dossier "Manual" du CD-ROM et copiez le fichier PDF de la langue désirée dans le dossier.**
- *3* **Double-cliquez sur le fichier PDF pour l'ouvrir.**

### **Précautions à prendre avec l'appareil photo**

#### **Ne le soumettez pas à de fortes vibrations, des chocs ou des pressions.**

- L'objectif, l'écran, ou le boitier externe peut être endommagé s'il est utilisé dans les conditions suivantes.
	- Il pourrait également mal fonctionner ou bien l'image pourrait ne pas être enregistrée si vous:
	- Faire tomber ou cogner l'appareil photo.
	- Appuyez trop fort sur l'objectif ou sur l'écran.

#### **Cet appareil photo n'est pas imperméable à la poussière/éclaboussures/eau. Évitez d'utiliser l'appareil photo dans des endroits où il y a beaucoup de poussière, d'eau, de sable, etc.**

- Le liquide, le sable et d'autres corps étrangers peuvent s'introduire par l'espace autour de l'objectif, des touches, etc. Soyez particulièrement prudent car cela ne provoque pas seulement de mauvais fonctionnements, mais l'appareil peut également s'avérer irréparable. – Les endroits avec beaucoup de sable ou de poussière.
	- Les endroits où l'eau peut entrer en contact avec cet appareil, comme lorsqu'il est utilisé sous la pluie ou à la plage.

**Ne placez pas vos mains à l'intérieur du montage du boitier de l'appareil photo numérique. Étant donné que le capteur de l'appareil est un appareil de précision, cela peut provoquer un dysfonctionnement ou des dommages.**

#### ∫ **Condensation (Lorsque l'objectif ou l'écran est embué)**

- Lorsque la température ou le taux d'humidité ambiants change, de la condensation se forme. Prenez garde à celle-ci car elle peut causer des taches ou de la moisissure sur l'objectif ou bien un dysfonctionnement de l'appareil.
- En cas de condensation, éteignez l'appareil photo et laissez-le pendant environ 2 heures. La buée disparaîtra naturellement, lorsque la température de l'appareil photo se rapprochera de celle ambiante.

### **Accessoires standard**

Vérifiez que tous les accessoires sont fournis avant d'utiliser l'appareil photo. Les codes du produit sont corrects à compter d'octobre 2013. Ceux-ci sont susceptibles d'être modifiés.

Boîtier de l'Appareil photo Numérique

(Celui-ci est appelé **boîtier de l'appareil photo** dans ce mode d'emploi.)

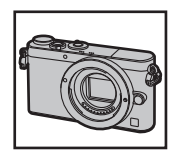

 $($  $\circ$ : inclus,  $\leftarrow$ : Non inclus)

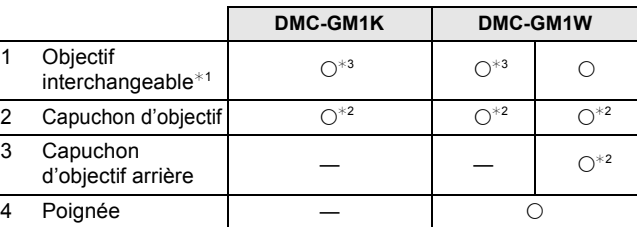

#### 5 Bloc Batterie

(Appelée **bloc batterie** ou **batterie** dans le texte) Chargez la batterie avant utilisation.

6 Chargeur de batterie

(Appelée **chargeur de batterie** ou **chargeur** dans le texte)

- 7 Câble CA
- 8 Câble de connexion USB
- 9 CD-ROM
	- Logiciel:

Utilisez-le pour installer le logiciel sur votre PC.

- 10 CD-ROM
	- Mode d'emploi des caractéristiques avancées: Utilisez-le pour l'installer sur votre PC.
- 11 Dragonne
- ¢1 Celui-ci est appelé **objectif** dans ce mode d'emploi.
- ¢2 Celui-ci est fixé à l'objectif interchangeable au moment de l'achat.
- ¢3 Celui-ci est fixé au corps de l'appareil photo au moment de l'achat.
- La carte mémoire SD, la carte mémoire SDHC et la carte mémoire SDXC sont appelées **carte** dans le texte.
- **• La carte est en option.**
- Les descriptions dans ce mode d'emploi sont basées sur l'objectif interchangeable (H-FS12032).
- **• Ne laissez aucun élément métallique (comme des pinces) près des bornes de contact de la fiche d'alimentation ou près des batteries.**
- Rangez la batterie dans un endroit frais et sec, où la température est relativement stable: (Température recommandée: 15 °C à 25 °C, Humidité recommandée: 40%RH à 60%RH)
- **• Ne rangez pas la batterie durant une longue période si celle-ci est complètement chargée.**
- Lors du rangement de la batterie pour une longue période, nous recommandons de la charger une fois par an. Retirez la batterie de l'appareil photo et rangez-la à nouveau après qu'elle ait été complètement déchargée.
- Consultez le revendeur ou Panasonic si vous perdez les accessoires fournis. (Vous pouvez acheter les accessoires séparément.)

**8** VQT5D57 (FRE)

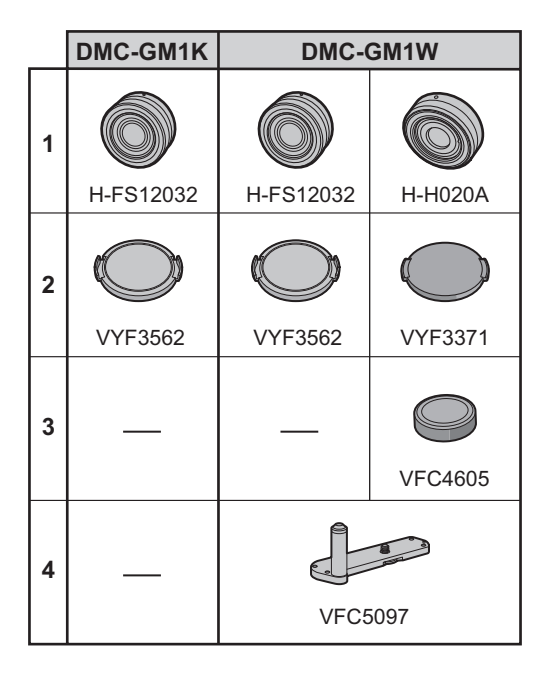

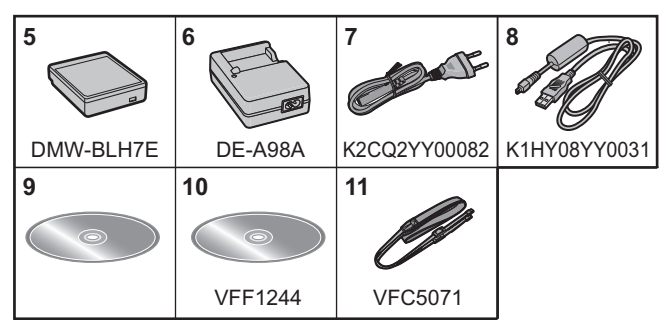

### **Noms et Fonctions des Composants**

#### ∫ **Boîtier de l'appareil photo**

- 1 Voyant du retardateur/ Lampe d'assistance pour la mise au point automatique
- 2 Capteur
- 3 Flash
- 4 Repère d'installation de l'objectif (P13)
- 5 Monture
- 6 Tige de verrouillage de l'objectif
- 7 Bouton de déblocage objectif (P13)

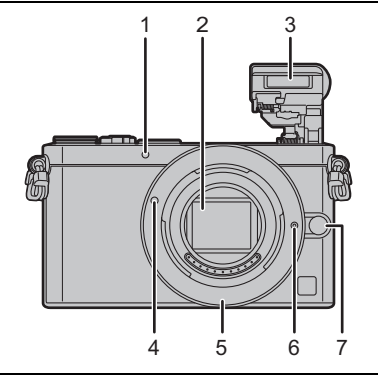

- 8 Levier d'ouverture du flash
	- Le flash s'ouvre et l'enregistrement avec flash devient possible.
- 9 Haut-parleur
	- Faites attention à ne pas couvrir le haut-parleur avec votre doigt. Cela pourrait rendre difficile l'écoute du son.
- 10 Touche film (P20)
- 11 Touche [[D] (Lecture) (P22)
- 12 Écran tactile/Écran (P12)
- 13 Touche [MENU/SET] (P18)
- 14 Touche [ m ] (Supprimer) (P23)/ touche [  $0$  MENU/  $\bigcup$  (Menu Rapide/Retour) (P19)
- 15 Molette de contrôle
- 16 Touche [DISP.]
	- Chaque fois que ceci est pressé, l'affichage sur l'écran change.
- 17 Touches de curseur
	- ▲/[<del>[</del>2] (Compensation de l'exposition)
	- $\blacktriangleright$  /[ WB ] (Balance des blancs)
	- $\triangleleft$ / $\sqrt{$   $\cdot\cdot\cdot}$  1 (Mode de Mise au point automatique)
	- ▼/ $[\Box \bullet \bullet]$  (Mode d'entraînement)

Simple/Rafale/Bracketing auto/Retardateur

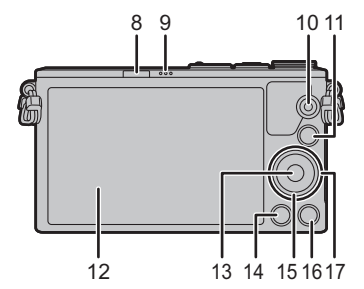

**11** (FRE) VQT5D57

- 18 Microphone stéréo
	- Faites attention à ne pas couvrir le microphone avec votre doigt. Cela pourrait rendre difficile l'enregistrement du son.
- 19 Interrupteur marche/arrêt de l'appareil photo (P17)
- 20 Déclencheur (P20)
- 21 Marque de référence pour la distance de mise au point
- 22 Touche [Fn1] (P19)
	- Au moment de l'achat, [Wi-Fi] est sur [Fn1]. (P27)
- 23 Levier du mode mise au point (P26)
- 24 Indicateur d'état (P17)/ Témoin de connexion Wi-Fi®
	- Le voyant est vert lorsque l'appareil photo est allumé, et il est bleu lorsque ce dernier est connecté au Wi-Fi.
- 25 Molette de sélection du mode (P21)
- 26 Œillet de dragonne (P13)
	- Assurez-vous d'attacher la dragonne en utilisant l'appareil photo pour vous assurer que celui-ci ne tombe pas.
- 27 Prise [HDMI]
- 28 Prise de sortie AV/numérique [AV OUT/ **DIGITALI**
- 29 Monture du trépied
	- Un trépied avec une vis d'une longueur de 5,5 mm ou plus peut endommager cet appareil s'il y est installé.
- 30 Couvercle du logement de la carte/batterie (P16)
- 31 Cache coupleur c.c.

• En utilisant l'adaptateur secteur, assurez-vous que le coupleur c.c. Panasonic (DMW-DCC15: en option) et l'adaptateur secteur (DMW-AC8E: en option) sont utilisés.

- Assurez-vous d'utiliser un adaptateur secteur de marque Panasonic (DMW-AC8E: en option).
- Lorsque vous utilisez un adaptateur secteur, employez le câble secteur fourni avec l'adaptateur secteur.
- Nous vous conseillons d'utiliser une batterie complètement chargée ou l'adaptateur secteur pour enregistrer des films.
- Si pendant l'enregistrement d'un film à l'aide de l'adaptateur secteur l'alimentation est coupée à cause d'une panne de courant ou parce que l'adaptateur secteur est débranché etc., le film en cours d'enregistrement ne sera pas enregistré.
- 32 Levier de relâche (P16)

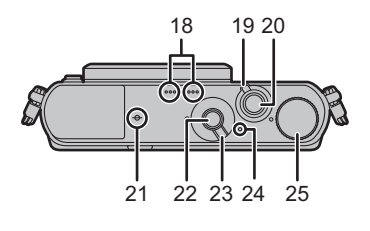

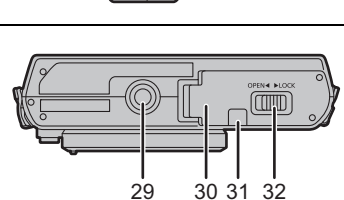

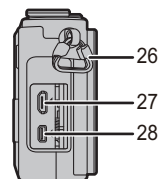

#### ∫ **Objectif**

#### **H-FS12032 H-H020A**

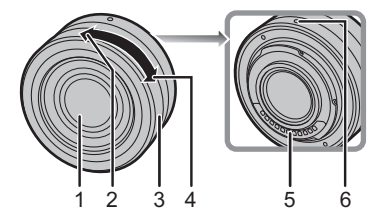

- 1 Surface de l'objectif<br>2 Téléobiectif
- 2 Téléobjectif<br>3 Baque de zo
- Bague de zoom
- 4 Grand angle

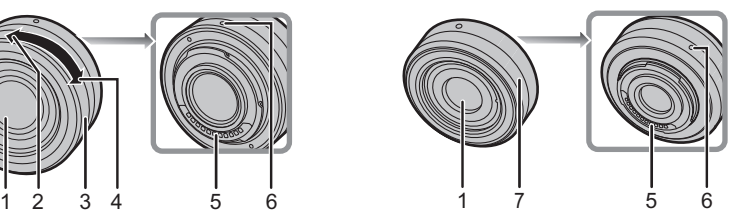

- 5 Point de contact<br>6 Repère d'installa
- 6 Repère d'installation de l'objectif<br>7 Baque de mise au noint
- Bague de mise au point

• L'objectif interchangeable (H-FS12032) ne possède pas de bague de mise au point, mais vous pouvez utiliser la mise au point manuelle pour actionner l'appareil photo. Consultez la P26 pour avoir des détails.

#### **Écran tactile (capacitif)**

Utilisez l'écran tactile directement avec votre doigt.

#### ∫ **Touchez**

Toucher brièvement l'écran tactile.

• Pour sélectionner les fonctionnalités à l'aide de l'écran tactile, assurez-vous de toucher le centre de l'icône désirée.

#### ∫ **Glissement**

Un mouvement sans relâcher la pression sur l'écran tactile.

Ceci peut également être utilisé pour aller à l'image suivante pendant la lecture, etc.

#### ∫ **Pincez (agrandi/réduit)**

Pincez l'écran tactile en éloignant (agrandi) ou en rapprochant (réduit) vos deux doigts.

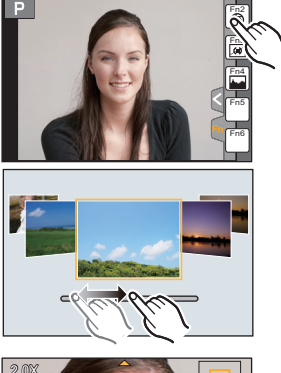

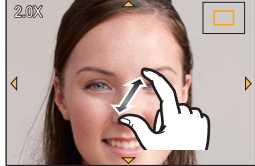

# **Préparatifs**

• Vérifiez que l'appareil photo est hors marche.

#### **Changement de l'objectif**

- Pour mettre en place ou retirer l'objectif interchangeable (H-FS12032), rétractez le barillet d'objectif.
- Changez les objectifs dans un endroit propre et sans poussière.

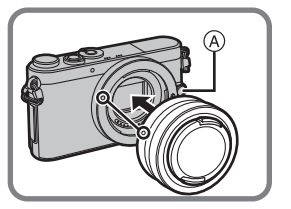

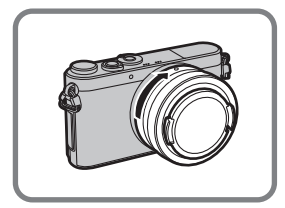

**• N'appuyez pas sur la touche de relâche de l'objectif** A **lorsque vous installez un objectif.**

#### ∫ **Retrait de l'objectif**

- *1* **Fixer le capuchon d'objectif.**
- *2* **Tout en appuyant sur la touche de déverrouillage de l'objectif** A**, tournez l'objectif dans le sens de la flèche jusqu'à ce qu'il s'arrête puis retirez-le.**
	- Tenez et faites tourner la base de l'objectif ®.

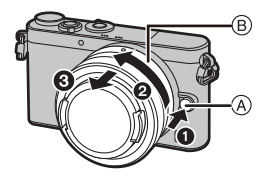

#### **Mise en place de la dragonne**

**• Nous vous conseillons d'attacher la dragonne en utilisant l'appareil photo pour éviter qu'il tombe.**

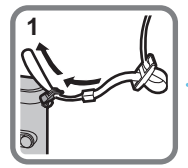

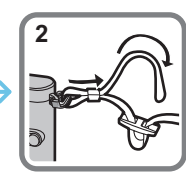

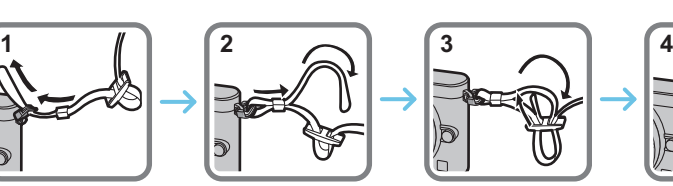

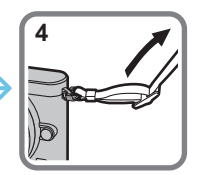

• Effectuez les étapes **1** à **4** puis attachez l'autre coté de la dragonne.

- Utilisez la dragonne en la portant à votre épaule.
- Ne la passez pas autour du cou.
- Cela pourrait provoquer des blessures ou des accidents.
- Ne laissez pas la dragonne à la portée d'un enfant.
	- Cela pourrait entraîner un accident s'il se la passait autour du cou.

#### **Mise en place de la poignée**

- La mise en place de la poignée sur un appareil photo améliorera votre prise de ce dernier.
- *1* **Mettez en place la poignée de manière à ce que la vis de fixation**  $\textcircled{a}$  **et la pointe d'installation de l'appareil photo** B **soient alignées aux trous correspondants sur l'appareil photo.**

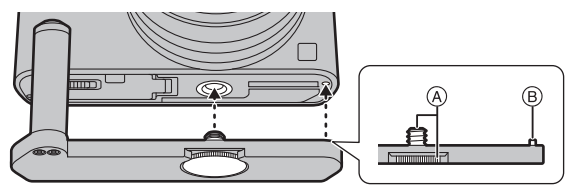

*2* **Tournez la vis d'installation dans le sens de la flèche pour sécuriser la mise en place.**

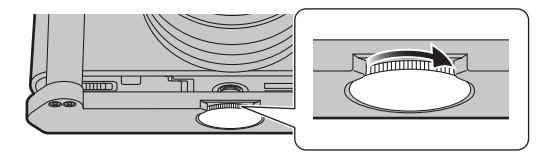

- En serrant la vis, faites attention qu'elle ne soit pas inclinée.
- Vérifiez que la vis d'installation ne se dévisse pas pendant l'utilisation.

#### ∫ **Retrait de la poignée de l'appareil photo**

- Pour retirer la poignée, tournez la vis d'installation dans le sens inverse de celui du serrage.
- Retirez la poignée de l'appareil photo après l'avoir utilisée. Ne rangez pas l'appareil photo pendant une longue période avec la poignée encore en place.

#### **Chargement de la batterie**

**La batterie qui peut être utilisée avec cette unité est le modèle DMW-BLH7E.**

**• La batterie n'est pas chargée lors de l'achat de l'appareil photo. Chargez la batterie avant de l'utiliser.**

- *1* **Fixez la batterie en faisant attention au sens de celle-ci.**
- *2* **Branchez le câble CA.**
	- L'indicateur [CHARGE] (A) s'allume et le chargement commence.

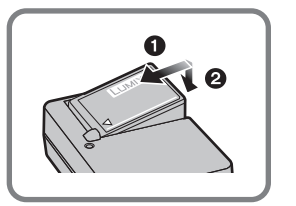

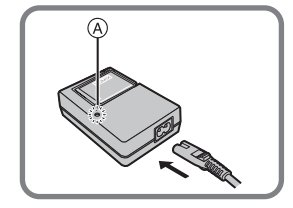

#### ∫ **A propos de l'indicateur [CHARGE]**

**Allumé: Chargement.**

**Éteint: Le chargement est terminé. (Déconnectez le chargeur de la prise électrique et retirez la batterie à la fin du chargement.)**

#### **• Lorsque l'indicateur [CHARGE] clignote**

- La température de la batterie est trop élevée ou trop basse. Nous vous conseillons de recharger la batterie à une température ambiante située entre 10 °C et 30 °C.
- Les bornes du chargeur ou de la batterie sont sales. Dans ce cas, essuyez-les avec un linge sec.

#### ∫ **Temps de chargement**

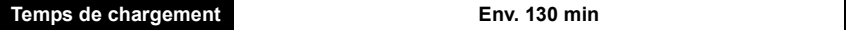

**• La durée de chargement indiquée est celle d'une batterie complètement déchargée. Cette durée de chargement peut varier selon l'usage qui a été fait de la batterie. La durée de chargement d'une batterie dans un environnement chaud/froid ou d'une batterie qui n'a pas été utilisée pendant longtemps peut être plus longue que d'habitude.**

#### **Mise en place/Retrait de la Batterie**

**• Assurez-vous d'utiliser une batterie de marque Panasonic (DMW-BLH7E).**

**• Si vous utilisez d'autres batteries, nous ne pouvons pas garantir la qualité de ce produit.**

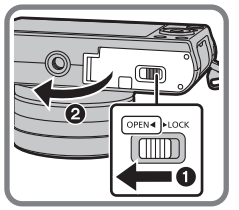

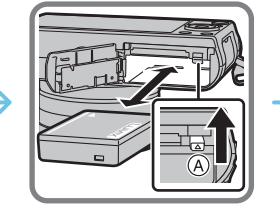

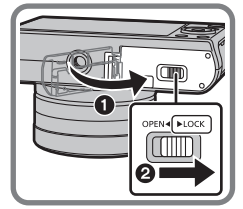

• Tout en étant attentif au sens de la batterie, introduisez-la jusqu'à entendre le son de verrouillage puis vérifiez qu'elle est bloquée par le levier (A). Tirez le levier (A) dans le sens de la flèche pour retirer la batterie.

#### **Mise en place/Retrait de la Carte (En option)**

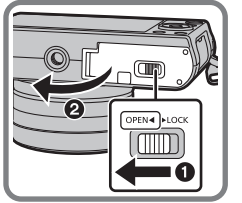

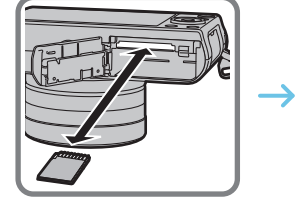

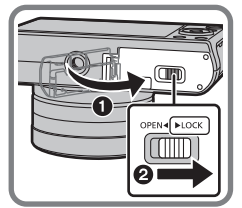

• Poussez-la fermement jusqu'à ce que vous entendiez un "clic" tout en faisant attention à la direction dans laquelle vous l'insérez.

Pour retirer la carte, poussez-la jusqu'à ce qu'elle clique, puis tirez-la d'un coup.

#### ∫ **À propos des cartes qui peuvent être utilisées avec cet appareil**

Carte mémoire SD (8 Mo à 2 Go) Carte mémoire SDHC (4 Go à 32 Go) Carte mémoire SDXC (48 Go, 64 Go)

#### ■ A propos de l'enregistrement d'un film et de la classe de vitesse SD

Contrôlez la classe de vitesse SD (la norme de vitesse concernant l'écriture) sur l'étiquette de la carte etc. lorsque vous enregistrez un film. Utilisez une carte avec un classe de vitesse SD de "Classe 4" ou supérieure pour l'enregistrement d'un film au format [AVCHD]/[MP4].

par ex.:

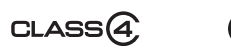

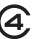

• Veuillez prendre connaissance des informations les plus récentes sur le site Web suivant. **http://panasonic.jp/support/global/cs/dsc/**

(Ce site est uniquement en anglais.)

• Conservez la carte mémoire hors de portée des enfants afin qu'ils ne puissent pas l'avaler.

### **Formatage de la carte (initialisation)**

Formatez la carte avant de prendre une photo avec cet appareil.

**Puisque les données ne peuvent pas être récupérées après le formatage, veillez à sauvegarder les données nécessaires à l'avance.**

#### **Sélectionnez le menu. (P18)**

 $MENU \rightarrow \mathcal{F}$  [Config.]  $\rightarrow$  [Formater]

• L'écran de confirmation s'affiche. Il s'exécute si [Oui] est sélectionné.

#### **Paramétrage de l'horodateur (horloge)**

**• L'horloge n'est pas configurée lors de l'achat de cet appareil photo.**

**1 Mettez l'appareil photo en marche.**

- **• Lorsque l'appareil photo est allumé, l'indicateur d'état** 1 **est vert.**
- **2 Appuyez sur [MENU/SET].**
- **3 Appuyez sur** 2**/**1 **pour sélectionner les éléments (année, mois, jour, heure, minute), et appuyez sur** 3**/**4 **pour valider.**
- **4 Appuyez sur [MENU/SET] pour paramétrer.**

### **5 Appuyez sur [MENU/SET] sur l'écran de confirmation.**

• Si un objectif interchangeable (H-FS12032) est utilisé et si le barillet d'objectif est rétracté, l'enregistrement n'est pas possible (un message s'affichera). Tournez la bague du zoom pour étendre l'objectif.

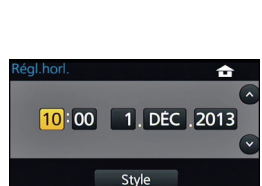

Rég

### **Configuration du Menu**

#### **Configuration des rubriques du menu**

- **1 Appuyez sur [MENU/SET].**
- **2 Appuyez sur** 3**/**4 **de la touche curseur pour sélectionner l'élément de menu et appuyez sur [MENU/SET].**
- **3 Appuyez sur** 3**/**4 **de la touche curseur pour sélectionner le paramètre et appuyez sur [MENU/SET].**
	- Selon l'élément du menu, son réglage peut ne pas apparaître ou bien il peut être affiché d'une manière différente.

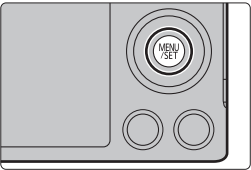

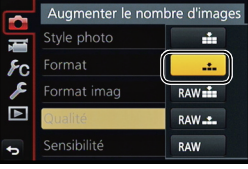

#### ∫ **Fermez le menu**

**Appuyez sur [ ] ou appuyez à mi-course sur le déclencheur.**

#### ∫ **Changement vers d'autres menus**

par ex.: Pour permuter vers le menu [Config.] à partir du menu [Enr.].

- *1* **Appuyez sur** 2**.**
- *2* **Appuyez sur** 3**/**4 **pour sélectionner [ ] ou d'autres icônes du menu à bascule** A**.**
- *3* **Appuyez sur [MENU/SET].**

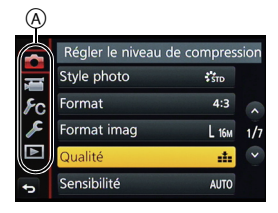

### **Pour faire appel instantanément aux menus les plus utilisés (Menu Rapide)**

En utilisant le menu rapide, certains réglages du menu peuvent être facilement trouvés. • Les caractéristiques qui peuvent être ajustées en utilisant le Menu Rapide sont déterminées par le mode ou par le style d'affichage de l'appareil photo.

**Appuyez sur [QMENU/5] pour afficher le Menu Rapide.**

**2 Tournez la molette de contrôle pour sélectionner l'élément du menu, puis** 

**appuyez sur ▼ ou ▲.** 

- ∷.<br>∷stn AFS **<sup>L</sup>** MPA S **4:3 50i**  $\frac{1}{200}$   $\frac{1}{200}$   $\frac{1}{200}$   $\frac{1}{200}$ PAYS PORT PPERS
- appuyant sur  $\blacktriangleleft$ / $\blacktriangleright$ . **3.5 60 <b>E**<sup>t0</sup> AU<sub>TO</sub> ÉAB
- **3 Tournez la molette de contrôle pour sélectionner le paramètre.**
	- $\cdot$  Le paramètre peut également être sélectionné avec  $\blacktriangleleft$ / $\blacktriangleright$ .

• L'élément de menu peut également être sélectionné en

**4** Appuyez sur [QMENU/ $\triangle$ ] pour quitter le menu une fois que la **configuration est terminé.**

• Vous pouvez quitter le menu en appuyant à mi-course sur le déclencheur.

# **Attribution des fonctions fréquemment utilisées aux touches (touches fonction)**

Vous pouvez assigner les fonctions d'enregistrement, etc. à des touches et des icônes spécifiques.

*1* **Sélectionnez le menu.**

[MENU] > **[Personnel]** > **[Réglage touche Fn]**

- *2* **Appuyez sur** 3**/**4 **pour sélectionner la touche fonction à laquelle vous désirez attribuer une fonction puis appuyez sur [MENU/SET].**
- *3* **Appuyez sur** 3**/**4 **pour sélectionner la fonction que vous désirez attribuer puis appuyez sur [MENU/SET].**
	- Certaines fonctions ne peuvent pas être attribuées en fonction de la touche fonction.

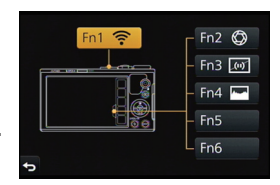

### **Prendre une photo**

- Si l'objectif interchangeable (H-FS12032) est installé, étendez le barillet d'objectif avant de l'utiliser.
- Paramétrez le mode lecteur sur  $\sqrt{\square}$  (unique) en appuyant sur  $\blacktriangledown$  ( $\Box$   $\Diamond$ ).
	- **1 Sélectionnez le Mode Enregistrement. (P21)**
- 

#### **2 Appuyez sur le déclencheur à mi-course pour faire la mise au point.**

- A Valeur de l'ouverture
- B Vitesse d'obturation
- La valeur d'ouverture et la vitesse d'obturation sont affichées.

(Il clignotera en rouge si la correcte exposition n'est pas achevée, sauf s'il est réglé sur le flash.)

**• Lorsque l'image est correctement mise au point, la photo sera prise, car la [Priorité AF/Décl.] est initialement réglée sur [FOCUS].**

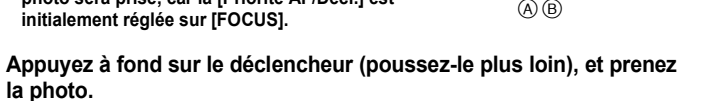

3.5 60

### **Pour enregistrer un film**

Ceci peut enregistrer des films en Haute définition compatibles avec le format AVCHD ou des films enregistrés en MP4. L'audio sera enregistrée en stéréo.

- **1 Démarrez l'enregistrement en appuyant sur la touche film.**
	- A Temps d'enregistrement écoulé
	- B Durée d'enregistrement disponible
	- Un enregistrement approprié pour chaque mode est possible.
	- Si environ 1 minute s'écoule sans qu'une opération ne soit effectuée, une partie de l'affichage disparaitra. Appuyez sur [DISP.] ou touchez l'écran pour la faire réapparaitre.
	- Relâchez la touche image animée de suite après l'avoir appuyée.

#### **2 Arrêtez l'enregistrement en appuyant de nouveau sur la touche film.**

- La durée maximale pour enregistrer un film au format [AVCHD] sans interruption est de 29 minutes 59 secondes.
- La durée maximale pour enregistrer un film au format [MP4] sans interruption est de 29 minutes 59 secondes ou jusqu'à 4 Go. (Avec [FHD/25p] du format [MP4], la taille du fichier est grande ce qui fait que la durée enregistrable sera de moins de 29 minutes 59 secondes.)
- Quand la température ambiante est élevée, que l'enregistrement continu de film ou que d'autres conditions ont causé la surchauffe de l'appareil photo,  $[\triangle]$  clignote. Si un message s'affiche une fois que  $[\triangle]$  clignote, l'appareil s'éteindra automatiquement pour se protéger. Si cela arrive, certaines fonctions seront désactivées jusqu'à ce qu'il refroidisse.
- L'enregistrement de photos est également possible durant l'enregistrement d'un film en appuyant à fond sur le déclencheur.

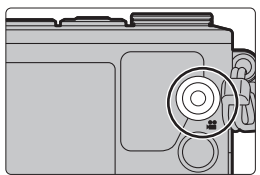

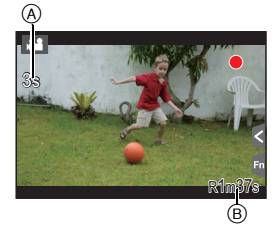

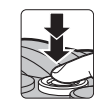

# **Pour sélectionner le Mode Enregistrement**

#### **Sélectionnez le mode en tournant la molette de sélection.**

**• Tournez la molette de sélection lentement pour choisir le mode désiré.**

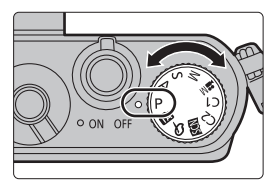

#### 杰 **Mode Auto Intelligent**

Les sujets sont enregistrés en utilisant automatiquement les réglages par l'appareil photo.

#### п÷ **Mode Auto Intelligent Plus**

Vous permet de régler la luminosité et la teinte de la couleur en Mode auto intelligent.

#### P. **Mode du Programme EA**

Enregistre la valeur d'ouverture et la vitesse d'obturation définies par l'appareil photo.

#### Δ **Mode EA avec priorité à l'ouverture**

La vitesse d'obturation est automatiquement déterminée par la valeur d'ouverture que vous avez réglée.

#### $\mathcal{S}$ **Mode EA avec priorité à la vitesse d'obturation**

La valeur d'ouverture est automatiquement déterminée par la vitesse d'obturation que vous avez réglée.

#### **Mode Exposition Manuelle** M

L'exposition est ajustée par la valeur d'ouverture et la vitesse d'obturation qui ont été manuellement ajusté.

#### **MODE Films Créatifs**

Enregistre des films avec la valeur d'ouverture et la vitesse d'obturation définies manuellement.

 $*$  Vous ne pouvez pas prendre de photo.

#### **Mode Personnalisé**

Dans ce mode, l'appareil réutilise les paramétrages programmés au préalable.

#### **Mode Scène Guidée**

Ceci vous permet de prendre des photos qui correspondent à la scène qui doit être enregistrée.

#### **Mode de Contrôle Créatif** s

Enregistre tout en vérifiant l'effet sur l'image.

### **Pour visualiser des photos/films**

#### **Visionnage de photos**

**1 Appuyez sur [**(**].**

**2 Appuyez sur** 2**/**1**.**

- 2: Pour afficher l'image précédente
- **1:** Pour afficher l'image suivante

#### **Photos avec piste sonore**

Cet appareil a été conçu pour lire les films aux formats AVCHD, MP4 et QuickTime Motion JPEG.

• Les films sont affichés à l'aide de l'icône film ([ $\blacksquare$ ]).

#### **Appuyez sur ▲ pour lire.**

- A Durée d'enregistrement d'un film
- Après le démarrage de la visualisation, la durée de la visualisation/lecture écoulée s'affiche à l'écran.

#### ∫ **Commandes durant la Lecture d'un film**

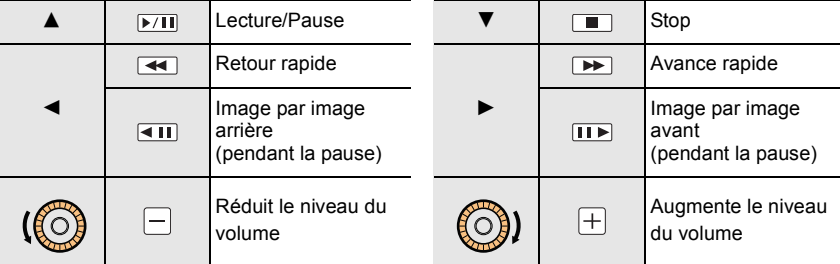

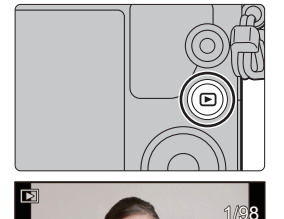

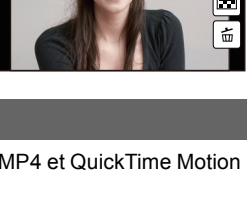

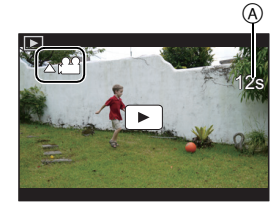

### **Effacement des images**

**Une fois supprimées, les images ne peuvent plus être récupérées.**

#### **Pour effacer une seule image**

- **1 En Mode Lecture, sélectionnez la photo à**  supprimer et puis appuyez sur [  $\omega$ ].
	- La même opération peut être effectuée en touchant  $[ \vert \hat{m} \vert ]$ .
- **2** Appuyez sur ▲ pour sélectionner [Eff. vue par **vue], puis appuyez sur [MENU/SET].**
	- La boite de dialogue de confirmation s'affiche. La photo est supprimée en sélectionnant [Oui].

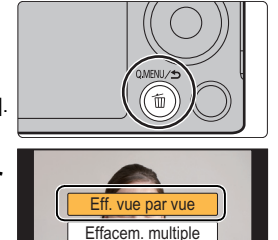

Effacer tout

#### **Pour supprimer plusieurs images (jusqu'à 100**¢**) ou toutes les images**

- $*$  Les groupes d'images sont traités comme une photo unique. (Toutes les photos du groupe d'images sélectionné seront supprimées.)
	- **1** En Mode Lecture, appuyez sur [  $\tilde{m}$ ].
- 

- **2 Appuyez sur** 3**/**4 **pour sélectionner [Effacem. multiple] ou [Effacer tout], puis appuyez sur [MENU/SET].**
	- $\cdot$  [Effacer tout]  $\rightarrow$  Un boite de dialogue de confirmation s'affiche. Les photos sont supprimées en sélectionnant [Oui].
	- Il est possible de supprimer toutes les photos sauf celles définies comme favoris lorsque [Tout effacer sauf mes favoris] est sélectionné avec [Effacer tout] validé.
- **3 (Lorsque [Effacem. multiple] est sélectionné) Appuyez sur** 3**/**4**/**2**/**1 **pour sélectionner la photo, puis appuyez sur [MENU/SET] pour valider.** (Répétez cette étape.)
	- [fin] apparaît sur les images sélectionnées. Si [MENU/SET] est à nouveau appuyé, le réglage est annulé.
- **4 (Lorsque [Effacem. multiple] est sélectionné) Appuyez sur** 2 **pour sélectionner [Exécuté], puis appuyez sur [MENU/SET] pour l'exécuter.**

• L'écran de confirmation s'affiche. Les photos sont supprimées en sélectionnant [Oui].

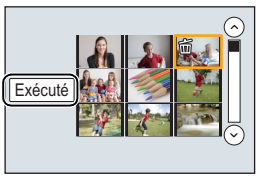

### **Pour prendre des photos en utilisant la Fonction automatique (Mode Auto Intelligent)**

#### **Mode Enregistrement: [2]**

Dans ce mode, l'appareil photo effectue la configuration optimale pour le sujet et la scène, donc nous vous le conseillons si vous désirez quitter la configuration de l'appareil photo et enregistrer sans vous en soucier.

#### **1 Paramétrez la molette de sélection du mode sur [**¦**].**

• L'appareil photo passera sur le mode le plus récemment utilisée entre le Mode Auto Intelligent et le Mode Auto Plus Intelligent.

Au moment de l'achat, le mode est réglé sur le Mode Auto Plus Intelligent. (P24)

- **2 Alignez l'écran avec le sujet.**
	- Lorsque l'appareil photo détecte la scène optimale, l'icône de la scène concernée est affichée en bleu pendant 2 secondes, après quoi sa couleur change pour redevenir rouge. (Détection automatique de scène)

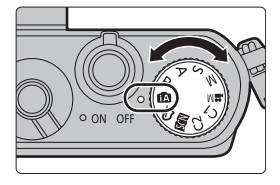

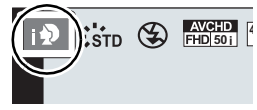

• Lorsque le sujet est touché, la fonction de Suivi MPA se met en marche. Ceci est également possible en appuyant sur la touche curseur direction <, puis en appuyant sur le déclencheur à mi-course.

#### ∫ **Commuter entre le Mode Auto Plus Intelligent et le Mode Auto Intelligent**

- *1* **Appuyez sur [MENU/SET].**
- *2* **Appuyez sur** 2**.**
- **3** Appuyez sur ▲/▼ pour sélectionner l'onglet [  $\frac{1}{2}$  ou [  $\frac{1}{2}$  ].
- **4** Appuyez sur ◀/▶ pour sélectionner [  $\frac{1}{2}$  ou [ **1 puis appuyez sur [MENU/SET].**
	- Si [DISP.] est pressé, la description du mode sélectionné s'affichera.

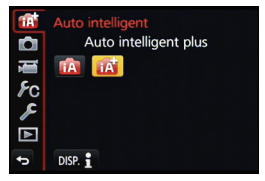

#### ∫ **Enregistrement de scènes nocturnes ([Prise noct.manu.intell.])**

Lorsque [Prise noct.manu.intell.] est sur [OUI] et que [[29] est détecté lors d'une prise de vues portative, les photos de paysage nocturne seront prises avec une vitesse de rafale très rapide et composeront une seule photo.

#### $MINU \rightarrow \bullet$  [Enr.]  $\rightarrow$  [Prise noct.manu.intell.]  $\rightarrow$  [OUI]/[NON]

**Enregistrement** 

#### ∫ **Combinaison de plusieurs images en une seule avec une gradation riche ([iHDR])**

Lorsque [iHDR] est paramétré sur [OUI] et qu'il y a, par exemple, un fort contraste entre l'arrière-plan et le sujet, plusieurs photos sont enregistrées avec des expositions différentes et combinées pour créer une seule photo riche en gradation.

liHDRI s'active automatiquement si nécessaire. Lorsqu'il le fait, [HDR] s'affiche à l'écran.

#### $MENU \rightarrow$  **(c)**  $[Enr.] \rightarrow [iHDR] \rightarrow [OUI]/[NON]$

∫ **Pour prendre une photo avec un arrière-plan flou (Contrôle de Perte de Focalisation)** Vous pouvez facilement régler le flou de l'arrière-plan tout en vérifiant sur l'écran.

#### *1* **Appuyez sur** 3 **pour afficher l'écran de configuration.**

- Chaque fois que  $\blacktriangle$  est pressé dans le Mode Auto Plus Intelligent, l'appareil photo bascule entre l'opération de configuration de la luminosité, l'opération de Contrôle de Perte de focalisation, et l'opération normale.
- Chaque fois que  $\blacktriangle$  est pressé dans le Mode Auto Intelligent, l'appareil photo bascule entre l'opération de Contrôle de Perte de focalisation, et l'opération normale.

#### *2* **Tournez la molette de contrôle pour définir le flou.**

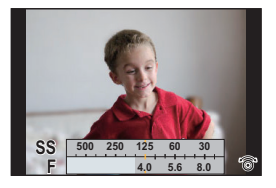

#### **Pour enregistrer des images en changeant la luminosité ou le ton de la couleur**

#### **Mode Enregistrement:**

Ce mode vous permet de changer la luminosité et le ton de la couleur de vos paramètres préférés pour ceux définis par l'appareil photo.

# ∫ **Configuration de la luminosité**

- *1* **Appuyez sur** 3 **pour afficher l'écran de configuration.**
	- Chaque pression sur  $\blacktriangle$  commute vers le réglage de la luminosité, le contrôle de perte de focalisations et la fin de l'opération.
- *2* **Tournez la molette de contrôle pour régler la luminosité.**

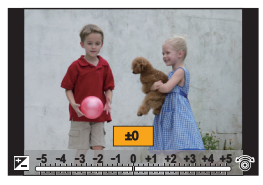

# ∫ **Réglage de la couleur**

- *1* **Appuyez sur** 1 **pour afficher l'écran de configuration.**
- *2* **Tournez la molette de contrôle pour régler la couleur.**
	- Ceci permet d'ajuster la couleur de l'image du rougeâtre au bleuâtre.
	- Appuyez sur [MENU/SET] pour revenir sur l'écran d'enregistrement.

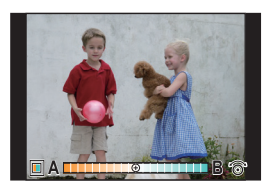

### **Prises de vue avec mise au point manuelle**

### **Modes applicables:**

Utilisez cette fonction lorsque vous désirez fixer la mise au point ou lorsque la distance entre l'objectif et le sujet est déterminée et que vous ne désirez pas activer la mise au point automatique.

**Les opérations de mise au point manuelle sont différentes selon l'objectif utilisé.**

**En utilisant un objectif interchangeable (H-FS12032) sans bague de mise au point**

- **1 Réglez le levier du mode de mise au point sur [MF].**<br>2 **Annuvez sur < (FFI)**
- Appuyez sur  $\blacktriangleleft$  ( $\boxed{1}$ ).
- *3* **Appuyez sur** 3**/**4**/**2**/**1 **pour déplacer la zone MPM puis appuyez sur [MENU/SET].**
	- La zone MPM peut également être déplacée en faisant glisser l'écran (P12).
	- Appuyer sur [DISP.] remettra la zone MPM au centre.

#### *4* **Appuyez sur** 2**/**1 **pour mettre au point.**

- A Barre de défilement
- B Assistance MPM (écran agrandi)
- $\odot$  Guide MPM
- D Surlignement
- Appuyer et maintenir </>  $\blacktriangleright$  augmentera la vitesse de mise au point.
- La mise au point peut également être réglée en faisant glisser la barre coulissante.
- Faire tourner la molette de contrôle agrandira/réduira la taille de l'assistance MPM.
- Lorsque [Focus Peaking] dans le menu [Personnel] est sur [OUI], les parties au point sont mises en évidence.
- $\cdot$  L'écran de configuration de la zone MPM peut être affiché en appuyant sur  $\nabla$ .

• Si vous utilisez un objectif interchangeable avec une bague de mise au point (H-H020A), tournez la bague de mise au point pour faire le point.

#### ∫ **Affichage de l'assistance MPM**

- Elle peut être affichée en faisant tourner la bague de mise au point, en écartant les doigts (P12) lors du pincement de l'écran ou lorsque vous touchez l'écran deux fois. (Dans [Effet miniature] du Mode de Contrôle Créatif, elle ne peut pas s'afficher lorsque vous touchez l'écran)
- Elle peut également s'afficher en appuyant sur la touche < du curseur pour afficher l'écran de configuration de la zone MPM, en utilisant les touches du curseur pour décider de la position de la zone MPM, puis en appuyant sur [MENU/SET].

#### ∫ **Pour fermer l'assistance MPM**

- Elle se fermera si le déclencheur est appuyé à mi-course.
- Vous pouvez également fermer l'assistance MPM en appuyant sur [MENU/SET] ou en touchant [Sort.].
- Elle se fermera également si vous touchez deux fois l'écran.
- Lorsqu'elle est affichée par rotation de la bague de mise au point, elle se ferme environ 10 secondes après la fin des opérations.

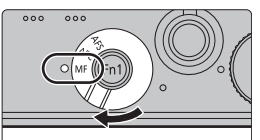

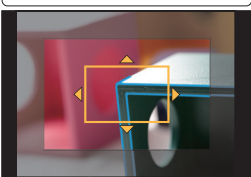

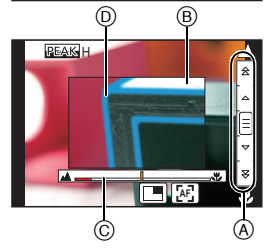

### **Commande à l'aide d'un Téléphone intelligent/ Tablette**

En utilisant un téléphone intelligent/tablette, vous pouvez enregistrer les images d'un appareil photo et les sauvegarder.

Vous devez installer "Panasonic Image App" (référencé comme "Image App" à partir de ce point) sur votre téléphone intelligent/tablette.

### ∫ **A propos de la touche [Wi-Fi]**

Au moment de l'achat, [Wi-Fi] est sur [Fn1].

Dans le chapitre "Wi-Fi", [Fn1] est écrit ainsi [Wi-Fi].

• Reportez-vous à la P19 pour avoir des détails sur la touche fonction.

**Installation de l'application pour téléphone intelligent/tablette "Image App"**

"Image App" est une application fournie par Panasonic.

#### **• Système d'exploitation (OS)**

**Pour les applications AndroidTM: Android 2.2 à Android 4.3**¢

**Pour les** 

#### **applications iOS: iOS 5.0 à iOS 7.0**

- $*$  La connexion à cet appareil à l'aide du [Wi-Fi Direct] nécessite d'avoir Android OS 4.0 ou supérieur et de prendre en charge le Wi-Fi Direct™.
- *1* **Connectez le téléphone intelligent/tablette à un réseau.**
- *2* **(Android) Sélectionnez "Google PlayTM Store".**

**(iOS) Sélectionnez "App StoreSM".**

- *3* **Saisissez "Panasonic Image App" dans la fenêtre de recherche.**
- *4* **Sélectionnez "Panasonic Image App" et installez-le.**
- Utilisez la dernière version.

• Il est possible, selon le type de téléphone intelligent/tablette utilisé, que le service ne fonctionne pas correctement.

Pour avoir des informations sur "Image App", visitez le site d'assistance suivant. **http://panasonic.jp/support/global/cs/dsc/**

(Ce site est uniquement en anglais.)

• En téléchargeant l'application sur un réseau mobile, des frais de communication élevés peuvent être engagés selon les termes spécifiés dans votre contrat.

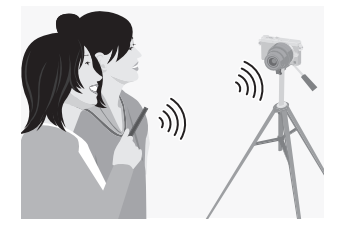

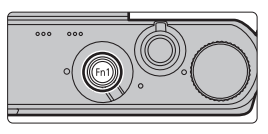

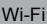

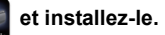

• Installez "Image App" à l'avance. (P27)

#### *1* **Appuyez et maintenez [Wi-Fi].**

• Les informations (SSID et mot de passe) nécessaires pour connecter directement votre téléphone intelligent/tablette à cet appareil s'affichent.

**Connexion à un téléphone intelligent/tablette**

En appuyant et en tenant [Wi-Fi], vous pouvez facilement établir une connexion.

• Excepté lors de votre première connexion, l'écran de votre précédente connexion s'affiche.

#### *2* **Actionnez le téléphone intelligent/tablette**

- **1** Activez la fonction Wi-Fi.
- $\ddot{\textbf{e}}$  Sélectionnez le SSID qui correspond à celui affiché sur l'écran de cet appareil, et saisissez le mot de passe.
- 3 Démarrez "Image App". (P27)
	- Lorsque la connexion est effectuée, les images en cours de capture par l'appareil photo s'affichent en direct sur le téléphone intelligent/tablette.

#### **Pour prendre des photos à l'aide d'un téléphone intelligent/tablette (enregistrement à distance)**

- *1* **Connectez-vous à un téléphone intelligent/tablette.**
	- *2* **Sélectionnez [ ] sur le téléphone intelligent/tablette.**
		- Les images enregistrées sont sauvegardées dans l'appareil photo.
		- Certains paramètres ne sont pas disponibles.
		- L'écran sera différent en fonction du système d'exploitation.
		- Quand la température ambiante est élevée, que l'enregistrement continu de film ou que d'autres conditions ont causé la surchauffe de l'appareil photo,  $\left[\begin{array}{c} A \\ A \end{array}\right]$  clignote. Si un message s'affiche une fois que  $[\mathcal{A}]$  clignote, l'appareil s'éteindra automatiquement pour se protéger. Si cela arrive, certaines fonctions seront désactivées jusqu'à ce qu'il refroidisse.

#### **Pour sauvegarder les images stockées dans l'appareil photo/Pour envoyer les images de l'appareil photo vers un SNS**

- *1* **Connectez-vous à un téléphone intelligent/tablette.**
- 2 Sélectionnez **[ ▷ ]** sur le téléphone intelligent/tablette.
- *3* **Faites glisser une image.**
	- La fonction peut être attribuée en haut, en bas, à gauche ou à droite selon votre préférence.
	- Si une image est touchée, la photo sera visionnée avec une taille agrandie.

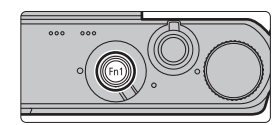

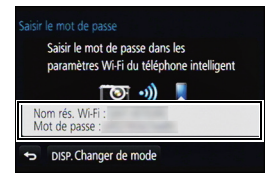

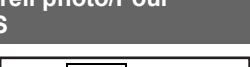

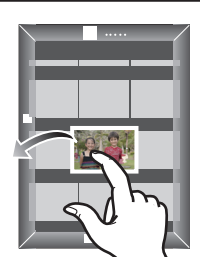

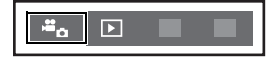

# **A propos du logiciel fourni**

Le CD-ROM fourni contient le logiciel suivant. Installez le logiciel sur votre ordinateur avant de l'utiliser.

#### **• PHOTOfunSTUDIO 9.2 AE (Windows XP/Vista/7/8)**

**• SILKYPIX Developer Studio (Windows XP/Vista/7/8, Mac OS X v10.5/v10.6/v10.7/v10.8)**

**Pour des détails incluant la manière d'utiliser SILKYPIX Developer Studio, référez-vous à l' "Aide" ou au site Web de Ichikawa Soft Laboratory: http://www.isl.co.jp/SILKYPIX/english/p/support/**

#### **• LoiLoScope 30 jours d'essai en version complète (Windows XP/Vista/7/8)**

– Cela installera uniquement un raccourci vers le site de téléchargement de la version d'évaluation.

**Pour plus d'informations à propos de l'utilisation de LoiLoScope veuillez consulter le manuel LoiLoScope téléchargeable sur le site: http://loilo.tv/product/20**

#### ∫ **Installation du logiciel fourni**

• Avant d'introduire le CD-ROM, fermez toutes les applications ouvertes.

- *1* **Vérifiez l'environnement d'exploitation de votre ordinateur.**
	- Pour avoir des détails sur les informations concernant l'environnement d'exploitation ou la méthode d'exploitation, consultez le "Mode d'emploi des caractéristiques avancées" (fichier PDF) ou le mode d'emploi des logiciels respectifs.
- *2* **Introduisez le CD-ROM contenant le logiciel fourni.**
- *3* **Cliquez sur [Installation recommandée] dans le menu d'installation pour l'installer.**
	- Si l'écran de lecture automatique s'affiche, vous pouvez afficher le menu en sélectionnant et en exécutant [InstMenu.exe].
	- Avec Windows 8, vous pouvez afficher le menu en cliquant le message qui s'affiche après l'insertion du CD-ROM puis en sélectionnant et en exécutant [InstMenu.exe].
	- Vous pouvez également afficher le menu en double-cliquant sur [VFFXXXX] dans [Ordinateur] (XXXX est différent selon les modèles).
	- Continuez l'installation en suivant les instructions des messages qui apparaissent à l'écran.
- Le logiciel compatible avec votre ordinateur sera installé.
- Sur un Mac, SILKYPIX peut être installé manuellement.
	- **1** Introduisez le CD-ROM contenant le logiciel fourni.
	- 2 Double-cliquez sur le dossier qui s'est ouvert automatiquement.
	- 3 Double-cliquez sur l'icône dans le dossier de l'application.

#### **Non disponible dans les cas suivants:**

• "PHOTOfunSTUDIO" et "LoiLoScope" ne sont pas compatibles avec un Mac.

 $\bullet$ 

# **Affichage de l'écran**

### **À l'enregistrement**

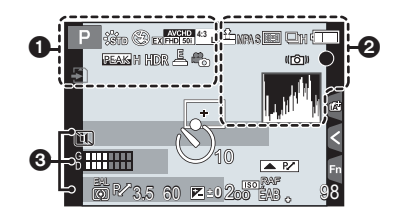

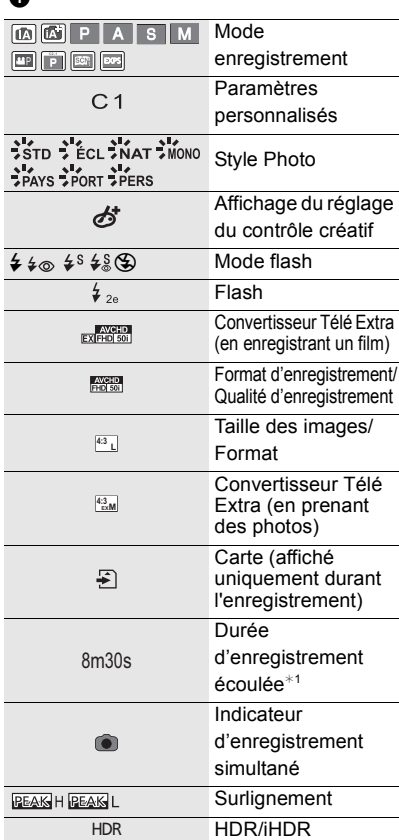

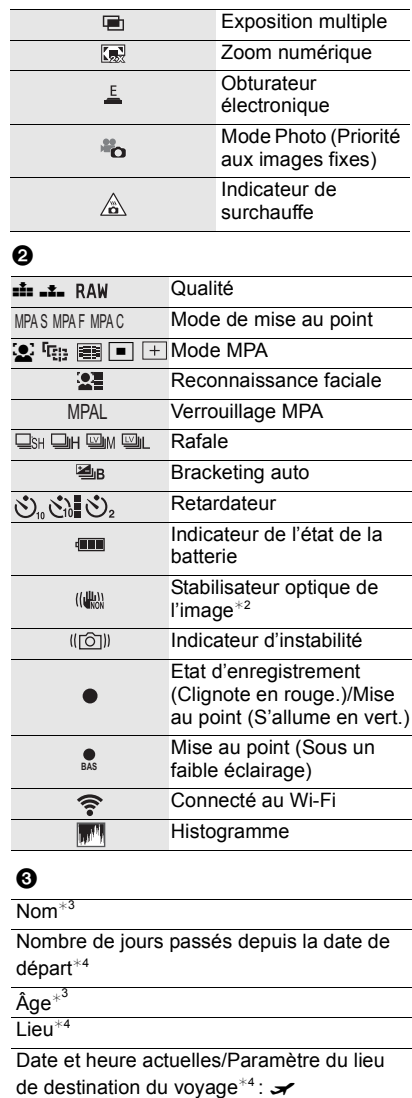

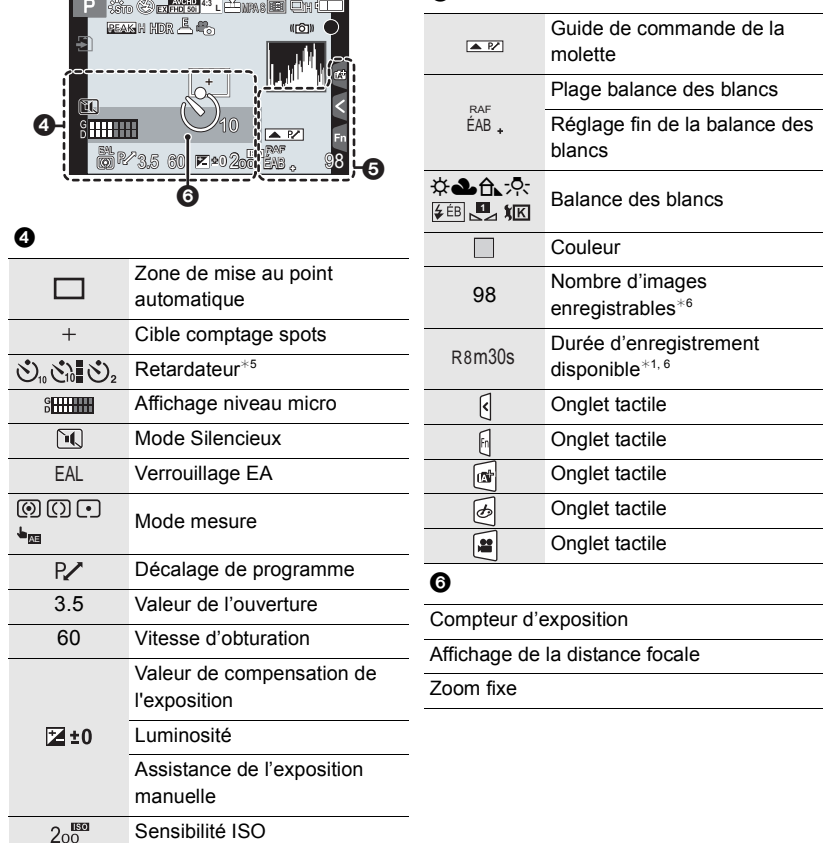

6

¢1 m: minute, s: seconde

 $*2$  Uniquement disponible si un objectif prenant en charge la fonction de stabilisateur est installé.

¢3 Ceci s'affiche pendant environ 5 secondes lorsque cet appareil est allumé si le paramètre [Config. profil] est sélectionné.

 $*4$  Ceci s'affiche pendant environ 5 secondes après la mise en marche de l'appareil photo, après le réglage de l'heure et après être passé du Mode Lecture au Mode Enregistrement.

¢5 Ceci s'affiche pendant le compte à rebours.

 $*6$  Il est possible de changer l'affichage entre le nombre d'images enregistrables et la durée d'enregistrement disponible avec le réglage de [Affich. mémoire] dans le menu [Personnel]. **À l'enregistrement**

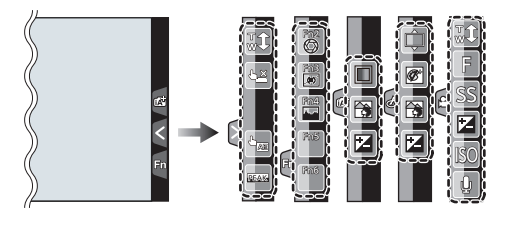

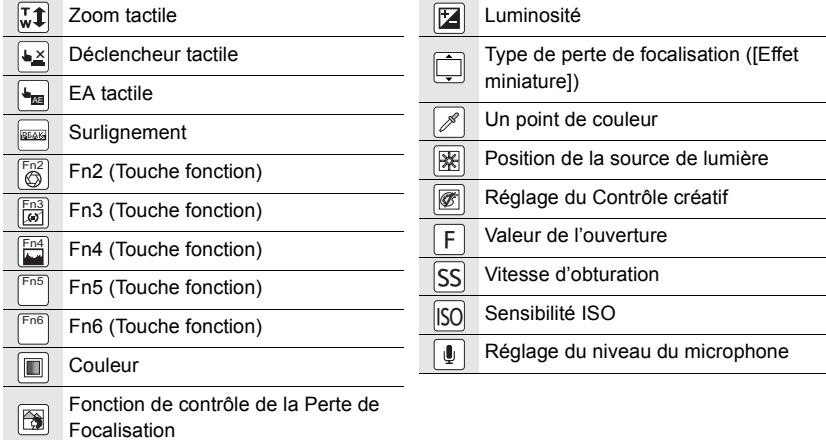

### **À la visualisation**

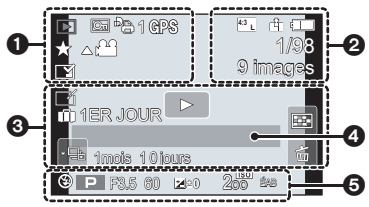

#### $\bf{o}$

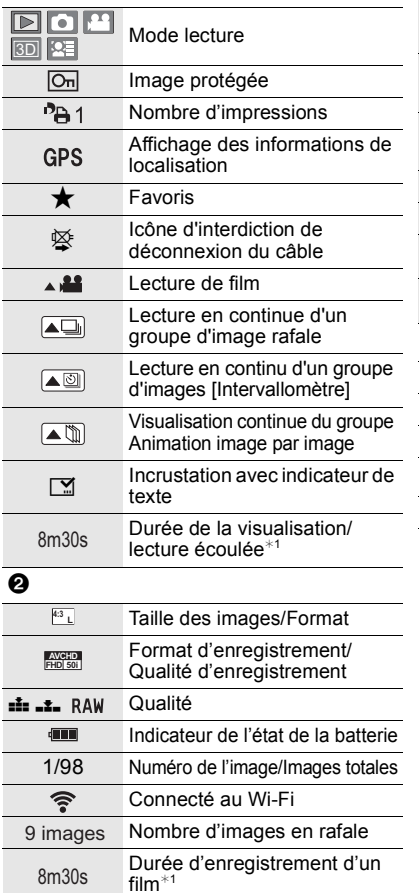

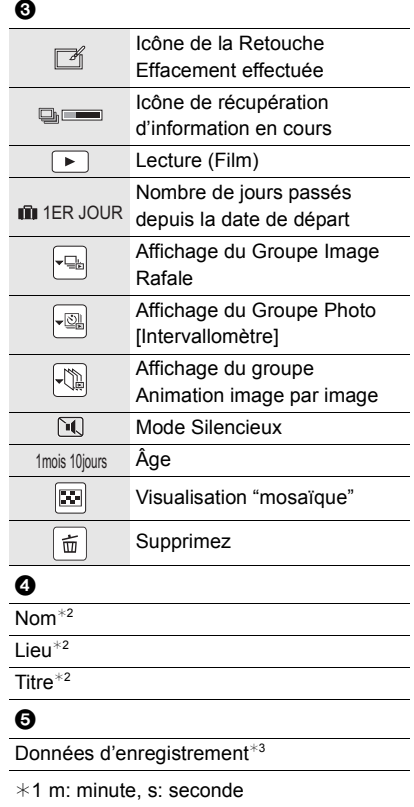

- ¢2 Il est affiché dans cet ordre [Titre], [Lieu], [Nom] ([Bébé1]/[Bébé2], [Animal domes.]), [Nom] ([Rec. visage])
- ¢3 Ceci n'est pas affiché pour les films enregistrés en [AVCHD].

 $\bf{o}$ 

#### **À la visualisation**

#### **Affichage détaillé de l'information**

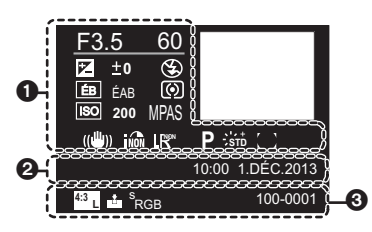

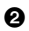

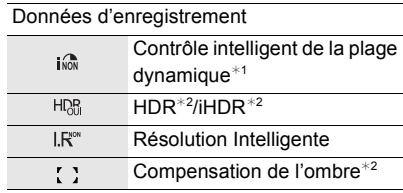

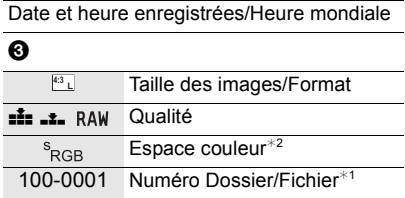

#### **Affichage de l'histogramme**

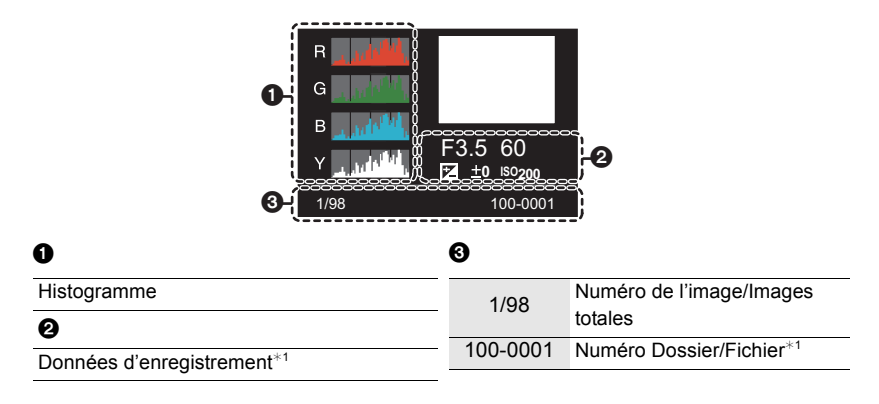

¢1 Ceci n'est pas affiché pour les films enregistrés en [AVCHD].

¢2 Ceci n'est pas affiché pour les films.

# **Liste des menus**

### **[Enr.]**

• Si un des paramètres communs aux menus [Enr.] et [Image animée] est changé, le paramètre correspondant dans l'autre menu changera également.

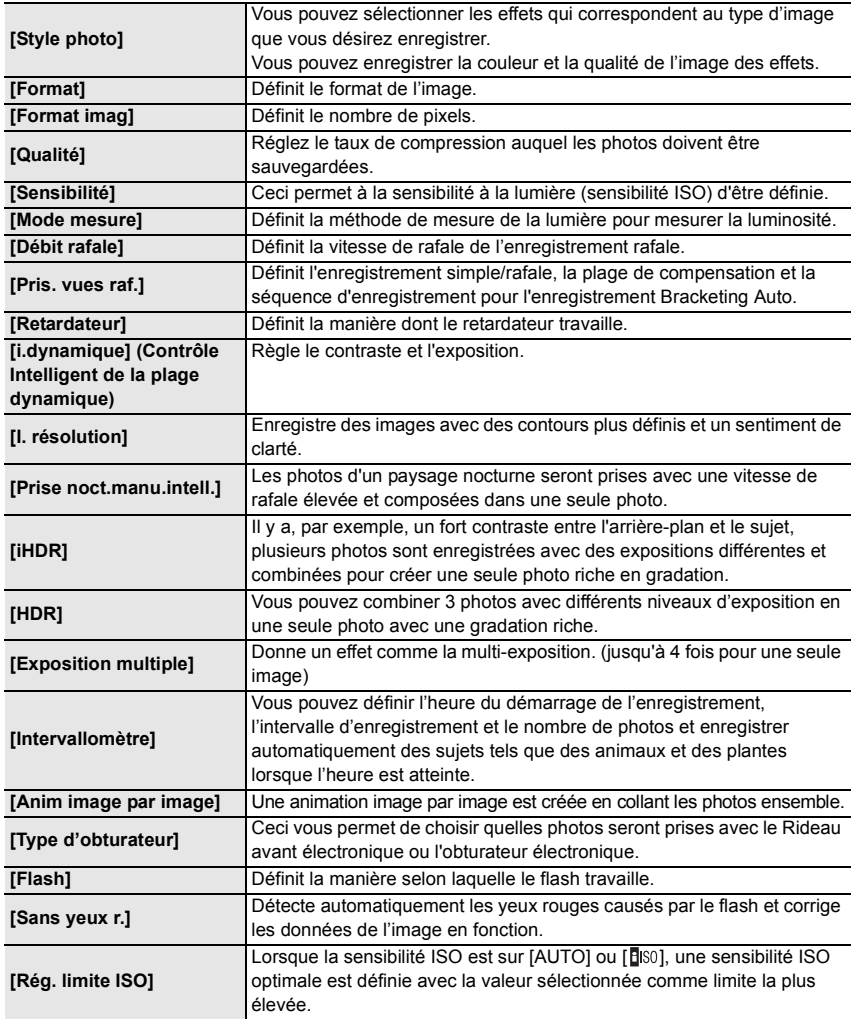

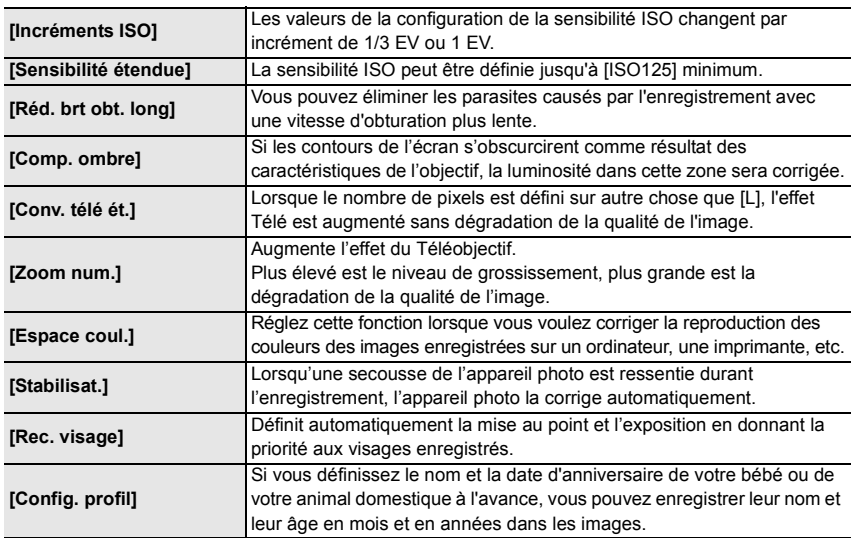

### **[Image animée]**

• [Style photo], [Sensibilité], [Mode mesure], [i.dynamique], [I. résolution] et [Zoom num.] sont communs au menu [Enr.] et au menu [Image animée]. Le changement effectué dans un de ces menus est répercuté dans l'autre menu.

Pour plus de détails, reportez-vous aux explications concernant la configuration correspondante dans le menu [Enr.].

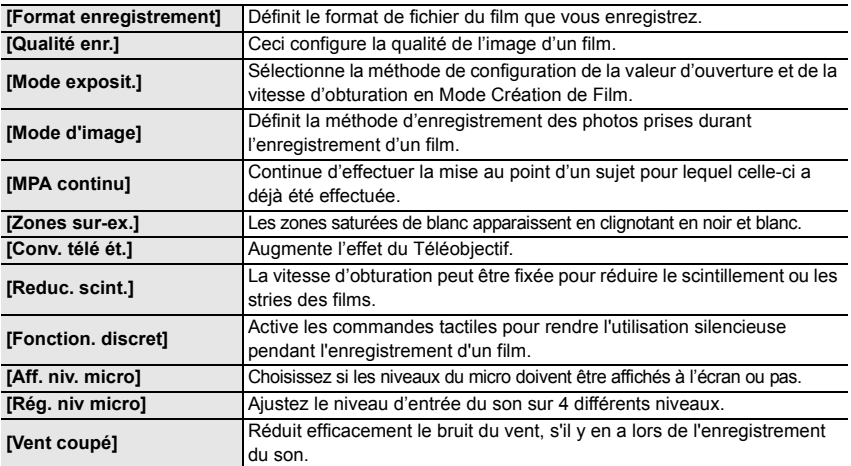

### **[Personnel]**

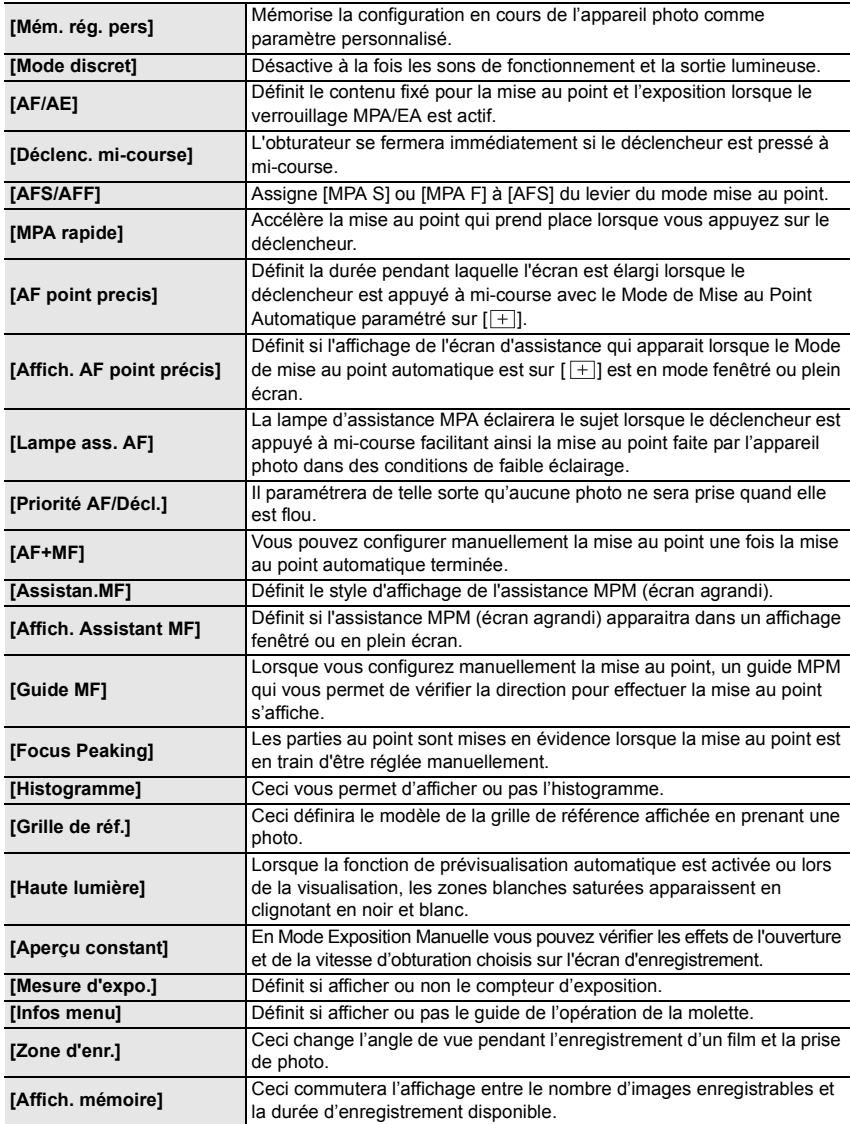

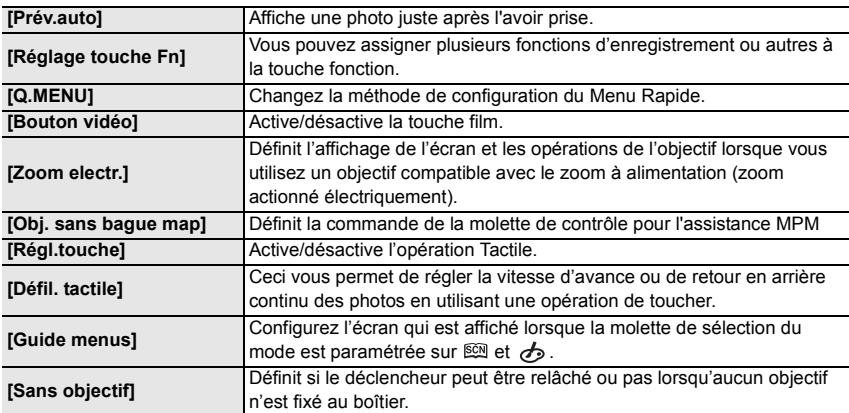

# **[Config.]**

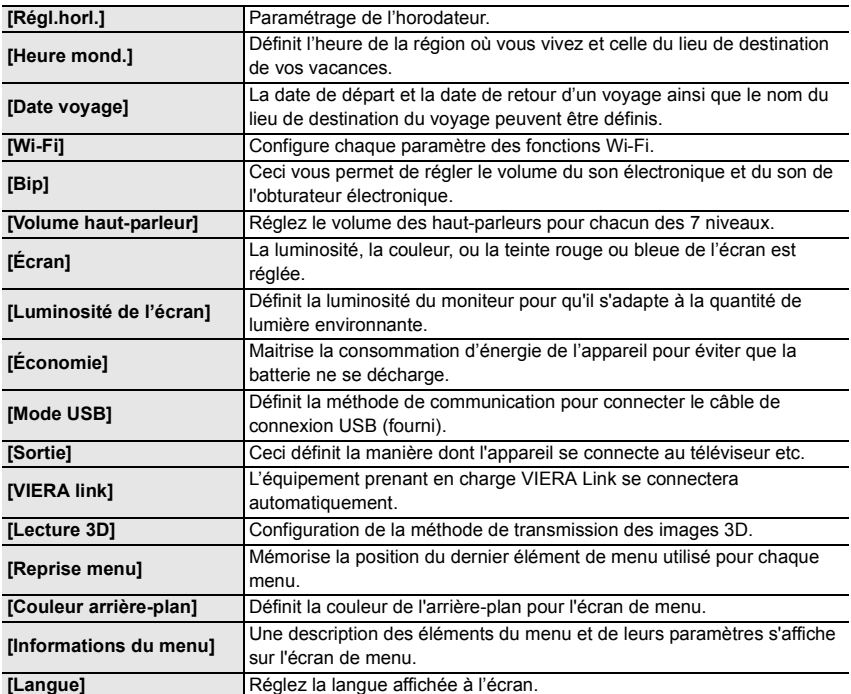

Autres

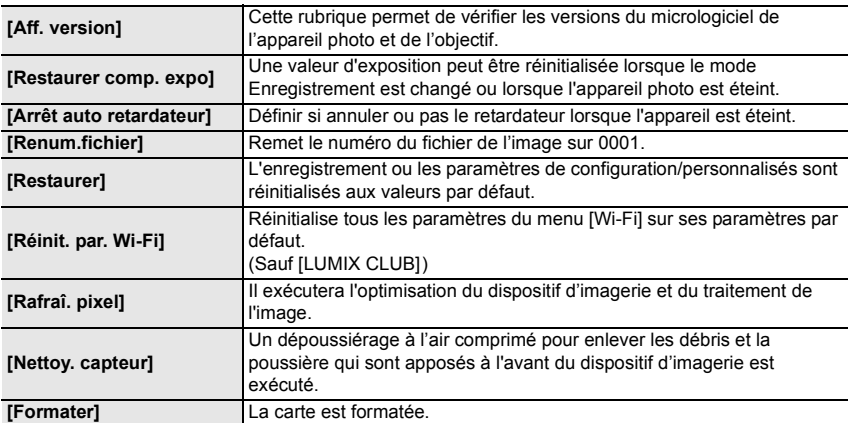

### **[Lect.]**

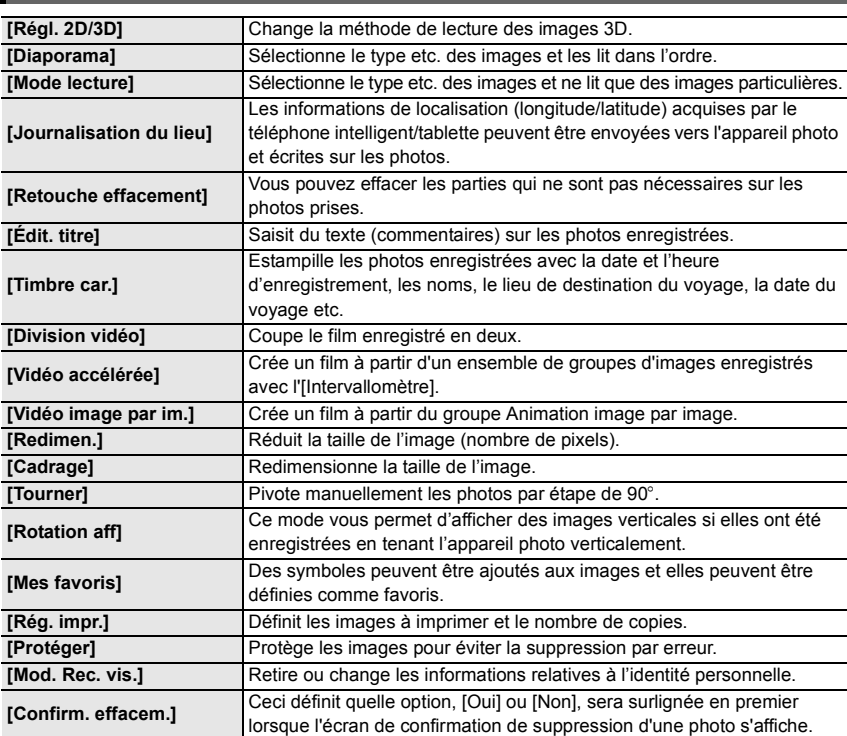

### **En cas de problème**

D'abord, essayez les procédures suivantes.

**Si le problème n'est pas résolu, il pourrait être amélioré en sélectionnant [Restaurer] dans le menu [Config.].**

**L'appareil photo ne peut pas être utilisé même s'il est allumé. L'appareil photo s'éteint immédiatement après qu'il ait été allumé.**

- La batterie est déchargée.
	- $\rightarrow$  Chargez la batterie.
- Si vous laissez l'appareil photo allumé, la batterie se déchargera.
	- $\rightarrow$  Éteignez souvent l'appareil photo en utilisant [Économie] etc.

#### **L'appareil s'éteint brusquement au cours de l'enregistrement.**

• Quand la température ambiante est élevée, que l'enregistrement continu en Mode Rafale ou d'un film, que l'utilisation continue d'une connexion Wi-Fi ou que d'autres conditions ont causé la surchauffe de l'appareil photo, [  $\triangle$  ] clignote. Si un message s'affiche une fois que [  $\triangle$  ] clignote, l'appareil s'éteindra automatiquement pour se protéger. Si cela arrive, certaines fonctions seront désactivées jusqu'à ce qu'il refroidisse.

#### **Le sujet n'est pas correctement mis au point.**

- Le sujet se trouve au-delà de la plage de mise au point de l'appareil photo.
- L'appareil photo est secoué (instabilité) ou le sujet bouge légèrement.
- [Priorité AF/Décl.] dans le menu [Personnel] est-il sur [RELEASE]?
- Est-ce que le verrouillage MPA n'est pas correctement appliqué ?

### **L'image enregistrée est trouble.**

- **Le stabilisateur d'image optique n'est pas efficace.**
- La vitesse d'obturation deviendra plus lente et la fonction stabilisateur optique d'image pourrait ne pas fonctionner correctement quand vous prenez des photos, surtout dans les endroits sombres.
	- $\rightarrow$  Nous vous conseillons de tenir fermement l'appareil photo avec les deux mains pour prendre des photos.
	- $\rightarrow$  Nous vous conseillons d'utiliser un trépied et le retardateur quand vous prenez des photos avec une vitesse d'obturation réduite.
- Êtes-vous en train d'utiliser un objectif qui prend en charge la fonction du stabilisateur?
- Si un sujet en mouvement est enregistré avec l'obturateur électronique, le sujet peut apparaitre déformé sur la photo.

**Une strie ou un scintillement peut apparaître sous un éclairage tels qu'un éclairage fluorescent et un luminaire LED.**

• Cela est propre aux capteurs MOS que l'appareil utilise comme capteurs d'acquisition.

Ce n'est pas un mauvais fonctionnement.

- Est-ce que vous prenez des photos avec l'obturateur électronique?
	- $\rightarrow$  En utilisant l'obturateur électronique, ralentir la vitesse d'obturation peut réduire la création de ces stries.

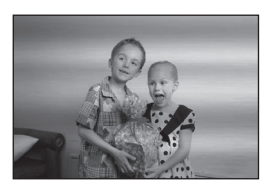

#### **La luminosité ou la teinte de l'image enregistrée est différente de la scène réelle.**

- Lors d'un enregistrement sous un éclairage fluorescent ou un luminaire LED etc., l'augmentation de la vitesse d'obturation peut présenter de légères modifications de la luminosité et de la couleur. Il s'agit du résultat des caractéristiques de la source lumineuse et ne constitue pas un dysfonctionnement.
- Lors d'un enregistrement de sujets dans un endroit très lumineux ou sous un éclairage fluorescent, un luminaire LED, une lampe au mercure, un éclairage au sodium etc., la couleur et la luminosité de l'écran peuvent changer ou une strie horizontale peut apparaître à l'écran.

#### **L'enregistrement des films est impossible.**

• Il est possible que vous ne puissiez pas enregistrer pendant un court moment après avoir allumé cet appareil en utilisant une carte de grande capacité.

#### **L'écran peut devenir noir temporairement, ou bien l'appareil peut enregistrer un bruit.**

• L'écran peut devenir momentanément noir ou bien l'appareil peut enregistrer des parasites causées par l'électricité statique ou par des ondes électromagnétiques etc. selon l'environnement de l'enregistrement du film.

#### **Le flash n'est pas activé.**

- Est-ce que le flash est fermé?
- $\rightarrow$  Ouvrez le flash.
- Lorsque l'obturateur électronique est utilisé, le flash ne s'active pas.
- $\rightarrow$  Réglez [Type d'obturateur] sur [AUTO] ou sur [EFC].
- Si le [Mode discret] est sur [OUI], le flash ne s'active pas.
	- $\rightarrow$  Paramétrez [Mode discret] sur [NON].

#### **L'image n'est pas visualisée. Il n'y a aucune image enregistrée.**

- La carte est-elle insérée?
- Y a-t-il une image sur la carte?
- S'agit-il d'un dossier ou d'une photo traitée par l'ordinateur? Si c'est le cas, il ne peut pas être lu par cet appareil.
	- $\rightarrow$  Nous vous conseillons d'utiliser le logiciel "PHOTOfunSTUDIO" présent sur le CD-ROM (fourni) pour écrire les photos de l'ordinateur vers une carte.
- Est-ce que [Mode lecture] a été sélectionné pour la visualisation?
	- $\rightarrow$  Changez pour [Lect. normale].

#### **Le numéro de dossier et le numéro de fichier sont affichés ainsi [**—**] et l'écran devient noir.**

- Est-ce une photo non standard, une photo qui a été éditée en utilisant un ordinateur ou une photo qui a été prise par un autre moyen qu'un appareil photo numérique?
- Avez-vous retiré la batterie immédiatement après la prise de vue ou avez-vous pris la photo en utilisant une batterie déchargée?
	- $\rightarrow$  Pour supprimer de telles photos, effectuez la sauvegarde des données et formatez la carte.

#### **[La vignette est affichée] apparaît à l'écran.**

• Est-ce une photo qui a été prise avec un autre appareil? Dans ce cas, ces images peuvent être affichées avec une mauvaise qualité d'image.

#### **Un film enregistré avec ce modèle ne peut pas être lu par un autre équipement.**

• Les films enregistrés en [AVCHD] ou en [MP4] peuvent être visionnés avec une qualité de son et d'image faible ou bien ne peuvent pas être lus du tout même en utilisant un matériel compatible avec ces formats. De plus, les informations d'enregistrement peuvent ne pas s'afficher correctement.

**Une connexion Wi-Fi ne peut pas être établie. Les ondes radio sont entrecoupées. Le point d'accès sans fil ne s'affiche pas.**

#### ■ Conseils généraux pour l'utilisation d'une connexion Wi-Fi

- Restez à portée de communication du dispositif à connecter.
- Est-ce qu'un appareil, comme un four à micro-onde, un téléphone sans fil, etc., utilisant une bande de fréquence à 2,4 GHz fonctionne à proximité?
	- $\rightarrow$  Les ondes radio peuvent s'entrecouper lorsqu'elles sont utilisées simultanément. Utilisez-les en étant suffisamment éloigné de l'appareil.
- Lorsque l'indicateur de la batterie clignote en rouge, la connexion avec d'autres équipements ne peut pas démarrer ou il se pourrait que la connexion soit perturbée. (Un message tel que [Erreur de communication] s'affiche.)

#### ∫ **A propos d'un point d'accès sans fil**

- Vérifiez si le point d'accès sans fil à connecter fonctionne.
- L'appareil photo peut ne pas afficher ou ne pas se connecter au point d'accès sans fil en fonction de l'état des ondes radio.
	- $\rightarrow$  Rapprochez cet appareil du point d'accès sans fil.
	- $\rightarrow$  Enlevez tous les obstacles pouvant se trouver entre cet appareil et le point d'accès sans fil.
	- $\rightarrow$  Changez l'orientation de cet appareil.
	- $\rightarrow$  Changez la position et l'orientation du point d'accès sans fil.
	- $\rightarrow$  Effectuez [Connexion manuelle].
- Selon la configuration du point d'accès sans fil, il pourrait ne pas s'afficher même en présence d'ondes radio.
	- $\rightarrow$  Vérifiez les paramètres du point d'accès sans fil.
	- $\rightarrow$  Lorsque le réseau SSID d'un point d'accès sans fil n'est pas paramétré pour diffuser, le point d'accès sans fil ne peut pas être détecté. Saisissez le réseau SSID pour démarrer la connexion ou activez la diffusion SSID du point d'accès sans fil.
- Les types de connexion et les méthodes de configuration de la sécurité sont différents en fonction du point d'accès sans fil. (Consultez le mode d'emploi du point d'accès sans fil.)
- Est-ce que le point d'accès sans fil modifiable 5 GHz/2,4 GHz est connecté à un autre équipement utilisant une bande de fréquence à 5 GHz?
	- $\rightarrow$  L'utilisation d'un point d'accès sans fil pouvant utiliser une bande de fréquence à 5 GHz/ 2,4 GHz est recommandée. Il ne peut pas être utilisé simultanément avec cet appareil photo s'il n'est pas compatible.

#### **Les images ne peuvent pas être transmises vers un ordinateur.**

- Lorsque le pare-feu du SE, logiciel de sécurité, etc. est actif, la connexion à l'ordinateur peut être impossible.
- **42** VQT5D57 (FRE)

#### **La transmission des images a échoué à mi-parcours. Certaines images ne peuvent pas être transmises.**

- L'image ne peut pas être transmise lorsque l'indicateur de la batterie clignote en rouge.
- Est-ce que la taille de l'image est trop grande?
	- $\rightarrow$  Réduisez la taille de l'image avec [Taille], puis envoyez.
	- $\rightarrow$  Transmettez-le après avoir divisé le film avec IDivision vidéol.
- Le format de fichier des films pouvant être envoyés est différent en fonction de la destination.
- La capacité ou le nombre d'images pouvant être téléchargées sur le service WEB a été atteint.
	- $\rightarrow$  Connectez-vous au "LUMIX CLUB" et vérifiez l'état de la destination par le biais du lien configuration du service WEB.

#### **Les images animées ne peuvent pas être visualisées sur un téléviseur.**

- Avez-vous essayé de visualiser des images animées en ayant inséré directement la carte dans le logement de la carte du téléviseur?
	- $\rightarrow$  Connectez l'appareil photo au téléviseur à l'aide du câble AV (en option), ou à l'aide du micro-câble HDMI, puis visionnez le film sur l'appareil photo.

#### **VIERA Link ne fonctionne pas.**

- Est-il correctement connecté à l'aide du micro-câble HDMI?
- Le [VIERA link] présent sur cet appareil est-il paramétré sur [OUI]?
	- $\rightarrow$  Si le canal d'entrée ne commute pas automatiquement, utilisez la télécommande du téléviseur pour le faire.
	- $\rightarrow$  Contrôlez le paramétrage VIERA Link sur le dispositif connecté.
	- $\rightarrow$  Éteignez et allumez cet appareil.
	- $\rightarrow$  Paramétrez [HDAVI Control] sur [Off] sur le téléviseur puis remettez-le sur [On]. (Reportez-vous au mode d'emploi du téléviseur pour plus d'informations.)
	- $\rightarrow$  Vérifiez le réglage de [Sortie vidéo].

#### **L'obturateur reste fermé lorsque l'appareil photo est éteint (Mode Veille inclus).**

• Si l'appareil photo est secoué, il peut causer la fermeture de l'obturateur. Il ne s'agit pas d'un mauvais fonctionnement. Ne posez pas votre doigt sur la monture. Allumez l'appareil photo pour rouvrir l'obturateur.

#### **Il y a un bruit provenant de l'unité objectif.**

- Il s'agit du bruit du mouvement de l'objectif ou de l'ouverture lorsque cet appareil est allumé ou éteint et il ne s'agit pas d'un dysfonctionnement.
- Le son, qui est causé par le réglage automatique de l'ouverture, est audible lorsque la luminosité change à cause, par exemple, de l'action de zoom ou du mouvement de l'appareil photo. Il ne s'agit pas d'un mauvais fonctionnement.

#### **L'appareil photo devient chaud.**

• La surface de l'appareil photo peut devenir chaude durant l'utilisation. Cela n'affecte pas les performances ou la qualité de l'appareil.

#### **L'horloge est réinitialisée.**

• Si vous ne devez pas utiliser l'appareil photo pendant un long moment.

 $\rightarrow$  [Veuillez régler l'heure] Le message sera affiché; veuillez réinitialiser l'horloge. (P17)

# **Spécifications**

Ces caractéristiques peuvent subir des changements sans avis préalable.

#### **Boîtier de l'Appareil photo numérique (DMC-GM1):**

Précautions à prendre

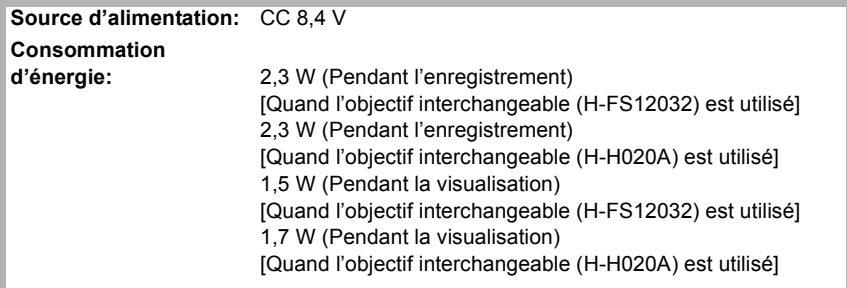

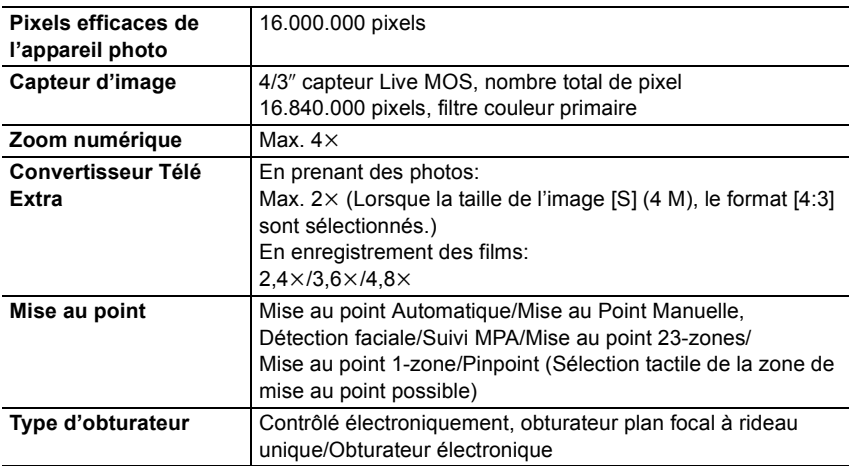

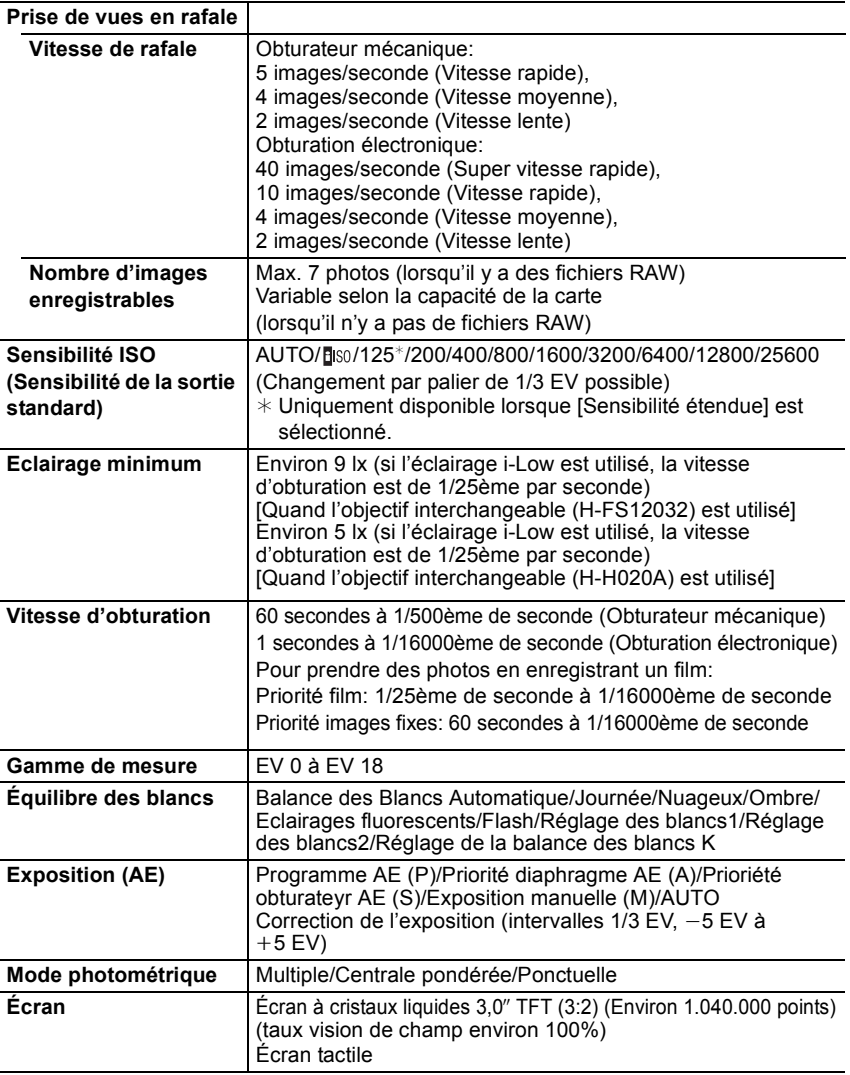

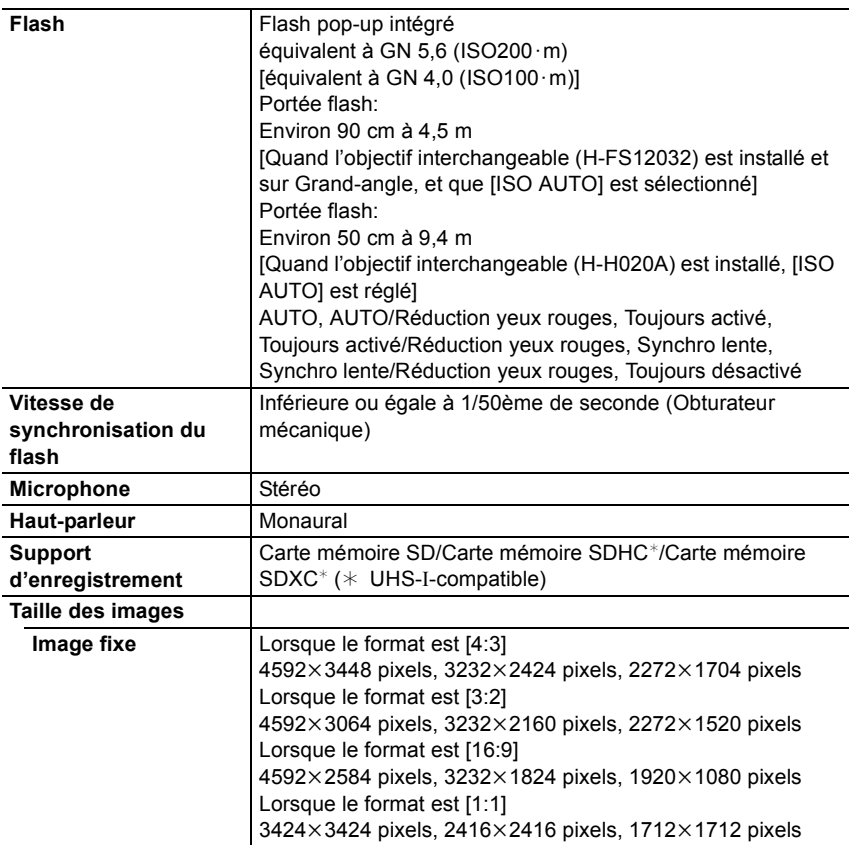

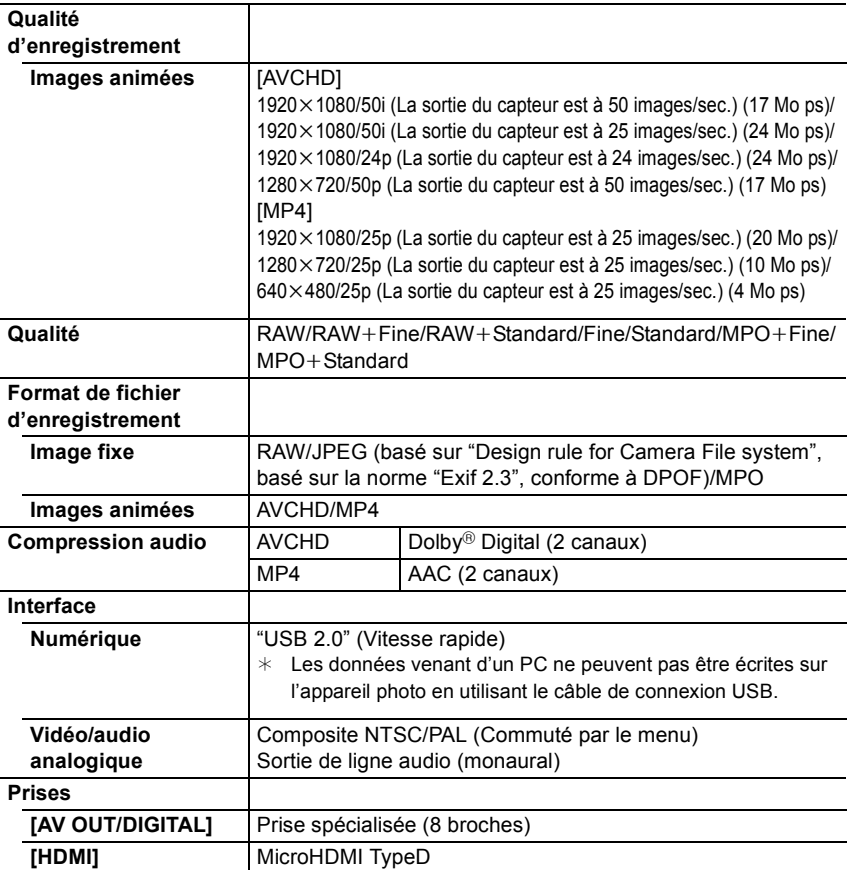

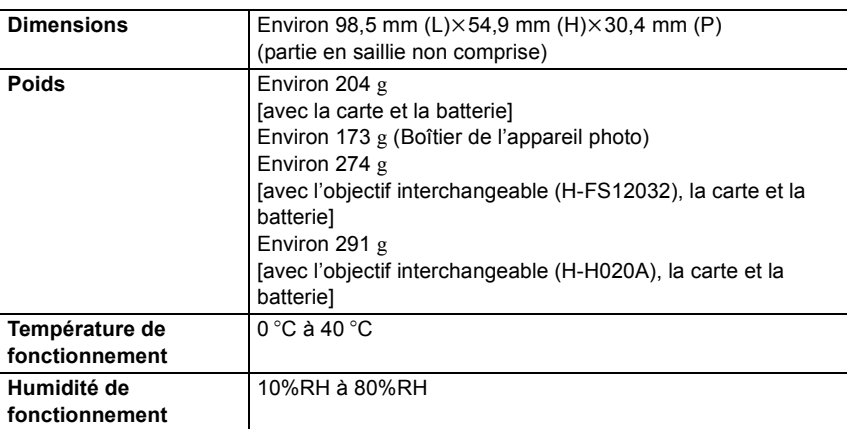

#### **Transmetteur sans fil**

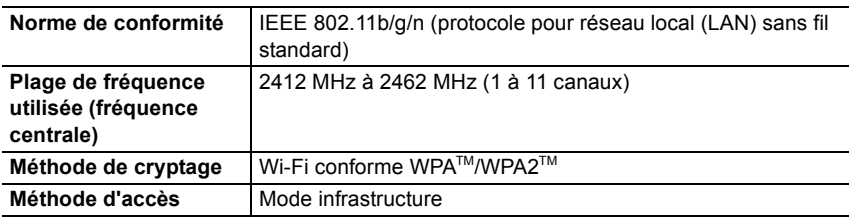

#### **Chargeur de batterie (Panasonic DE-A98A):**

Précautions à prendre

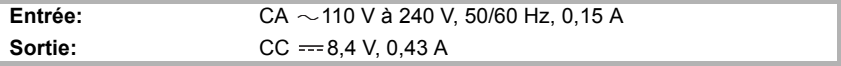

#### **Bloc batterie (lithium-ion) (Panasonic DMW-BLH7E):**

Précautions à prendre

 $\overline{a}$ 

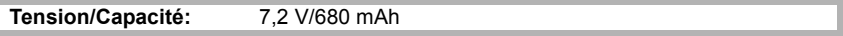

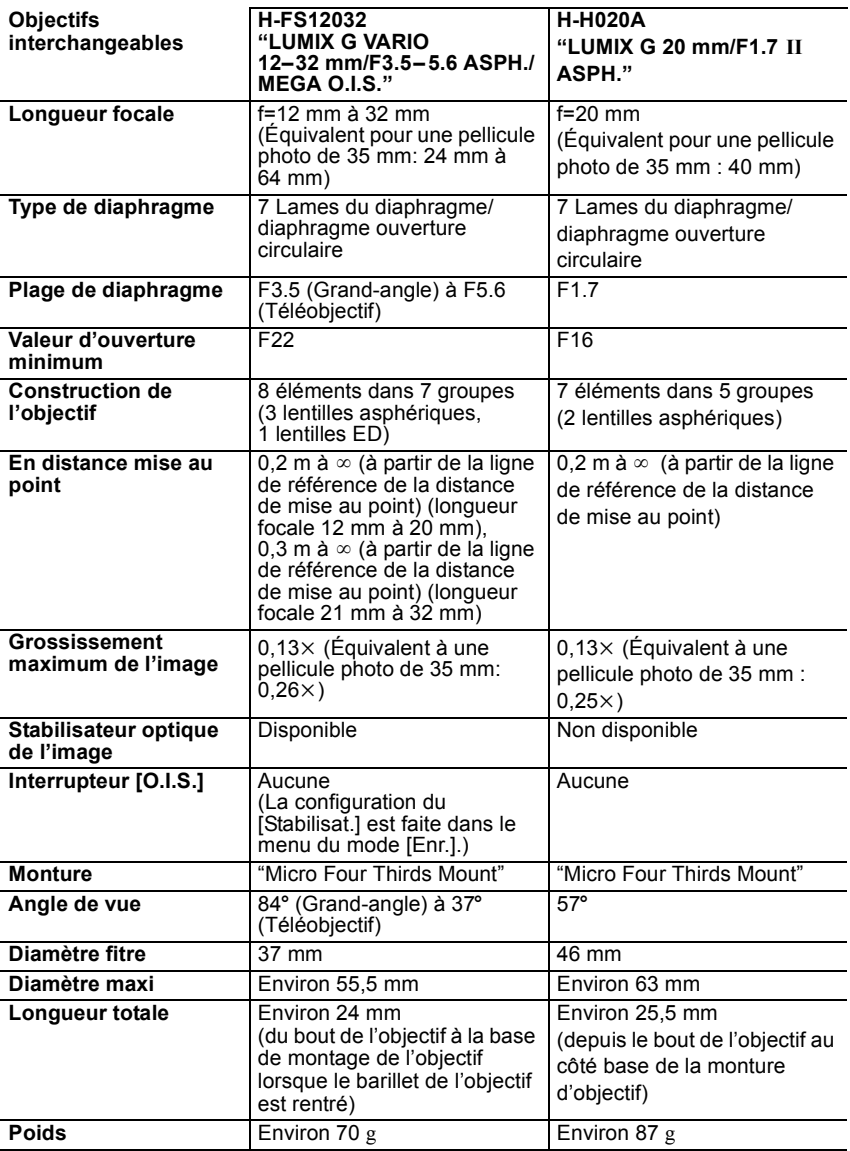

### **Accessoires de l'appareil photo numérique**

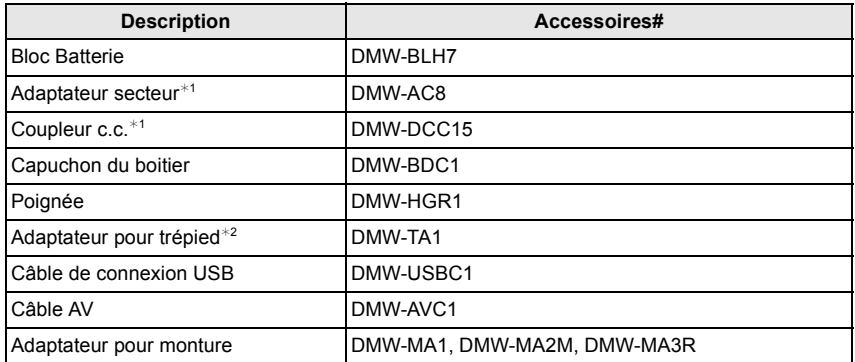

 $*1$  L'adaptateur secteur (en option) peut uniquement être utilisé avec le coupleur c.c. conçu par Panasonic (en option). L'adaptateur secteur (en option) ne peut pas être utilisé tout seul.

¢2 Utilisez si l'objectif installé est en contact avec le trépied.

Les codes du produit sont corrects à compter d'octobre 2013. Ceux-ci sont susceptibles d'être modifiés.

- Certains accessoires en option ne sont pas disponibles dans certains pays.
- NOTE : Les accessoires et/ou le numéro des modèles peuvent varier selon les pays. Consultez votre revendeur le plus proche.
- Pour les accessoires en option liés à l'objectif comme les filtres et les objectifs compatibles, consultez les catalogues/pages Web, etc.

Ce produit contient le logiciel suivant:

- (1) le logiciel développé de façon indépendante par ou pour Panasonic Corporation,
- (2) le logiciel appartenant à une tierce partie et sous licence de Panasonic Corporation et/ou,
- (3) un logiciel open source

Le logiciel classé comme (3) est distribué dans l'espoir qu'il sera utile, mais SANS AUCUNE GARANTIE, sans même la garantie implicite de COMMERCIALISATION ou D'ADAPTATION A UN USAGE PARTICULIER.

Veuillez vous référer aux modalités et conditions affichées en sélectionnant [MENU/  $SET$ ]  $\rightarrow$  [Config.]  $\rightarrow$  [Aff. version]  $\rightarrow$  [Info logiciel].

- G MICRO SYSTEM est un système appareil photo numérique du type à échange d'objectif de LUMIX basé sur un standard Micro Four Thirds.
- Micro Four Thirds™ et le logo Micro Four Thirds sont des marques commerciales ou des marques déposées d'Olympus Imaging Corporation, au Japon, aux États-Unis, en Union européenne et dans les autres pays.
- Four Thirds™ et le logo Four Thirds sont des marques commerciales ou des marques déposées d'Olympus Imaging Corporation, au Japon, aux États-Unis, en Union européenne et dans les autres pays.
- Le logo SDXC est une marque déposée de SD-3C, LLC.
- "AVCHD" et le logo "AVCHD" sont des marques commerciales de Panasonic Corporation et de Sony Corporation.
- Fabriqué sous licence de Dolby Laboratories. Dolby et le symbole double-D sont des marques déposées de Dolby Laboratories.
- HDMI, le logo HDMI et High-Definition Multimedia Interface sont des marques déposées ou enregistrées de HDMI Licensing LLC aux Etats-Unis et dans d'autres pays.
- HDAVI Control™ est une marque de commerce de Panasonic Corporation.
- Adobe est une marque de commerce ou une marque déposée de Adobe Systems Incorporated aux États-Unis et/ou dans d'autres pays.
- Mac et Mac OS sont des marques commerciales d' Apple Inc., déposées aux États-Unis et dans les autres pays.
- App Store est la marque d'un service d'Apple Inc.

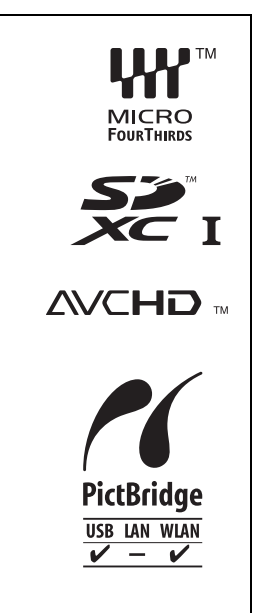

Panasonic Corporation

- QuickTime et le logo QuickTime sont des marques de commerce ou des marques déposées de Apple Inc. et sont utilisées sous licence.
- Windows et Windows Vista sont des marques déposées ou des marques commerciales de Microsoft Corporation aux États-Unis et/ou dans d'autres pays.
- Android et Google Play sont des marques de commerce ou des marques déposées de Google Inc.
- Le logo Wi-Fi CERTIFIED est une marque d'homologation de Wi-Fi Alliance.
- La marque Wi-Fi Protected Setup est une marque de Wi-Fi Alliance.
- "Wi-Fi", "Wi-Fi Protected Setup", "Wi-Fi Direct", "WPA" et "WPA2" sont des marques commerciales ou des marques déposées de Wi-Fi Alliance.
- DLNA, the DLNA Logo and DLNA CERTIFIED are trademarks, service marks, or certification marks of the Digital Living Network Alliance.
- Ce produit utilise "DynaFont" de DynaComware Corporation. DynaFont est une marque déposée de DynaComware Taiwan Inc.
- Les autres noms de systèmes et produits mentionnés dans ce manuel d'utilisation sont habituellement des marques déposées ou des marques de commerce des fabricants qui ont développé le système ou le produit intéressé.

Ce produit est sous licence AVC Patent Portfolio License pour un usage personnel et non commercial par le consommateur de (i) l'encodage vidéo en conformité avec la norme AVC ("AVC Video") et/ou du (ii) décodage d'une vidéo AVC encodée par un consommateur agissant dans le cadre d'une activité personnelle et non commerciale et/ou obtenue par un fournisseur vidéo autorisé à fournir des vidéos AVC. Aucun permis n'est accordé ou sera implicite pour n'importe quel autre usage. Des informations supplémentaires peuvent être obtenues auprès de MPEG LA, LLC. Visiter le site http://www.mpegla.com .

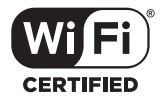

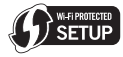

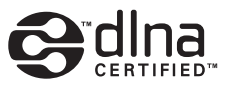

EU

Manufactured by: Panasonic Corporation Kadoma, Osaka, Japan Importer: Panasonic Marketing Europe GmbH Panasonic Testing Centre Winsbergring 15, 22525 Hamburg, Germany

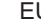

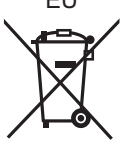